# **NOC**

## Návod na Používanie monitoru LCD G2460PG LED podsvietenie

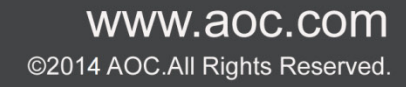

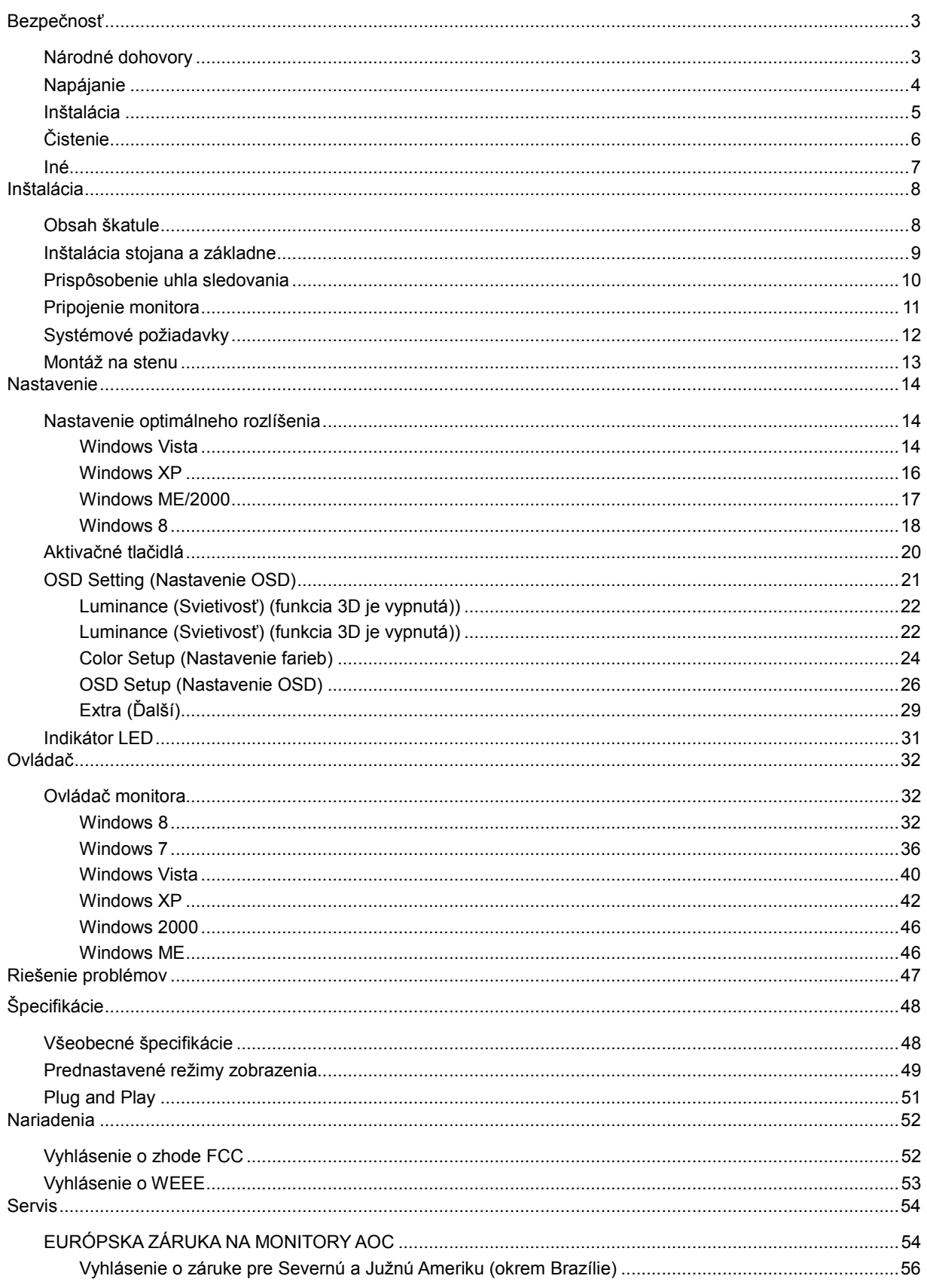

## <span id="page-2-0"></span>**Bezpečnosť**

## <span id="page-2-1"></span>**Národné dohovory**

Nasledovné podkapitoly popisujú spôsob označovania poznámok, ktoré sú použité v tomto dokumente.

#### **Poznámky, upozornenia a výstrahy**

V rámci tohto dokumentu je možné, že text je doplnený ikonou a je vytlačený tučným alebo šikmým typom písma. Takéto bloky textu predstavujú poznámky, upozornenia a výstrahy a používajú sa tak, ako je to ďalej uvedené:

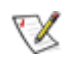

**POZNÁMKA:** POZNÁMKA označuje dôležitú informáciu, ktorá vám pomôže pri lepšom využití vášho počítačového systému.

### Æ

**UPOZORNENIE:** UPOZORNENIE označuje možné poškodenie hardvéru, alebo stratu údajov a zároveň vám radí, ako predísť takémuto problému.

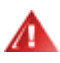

**VÝSTRAHA:** VÝSTRAHA označuje možné telesné poranenie a zároveň vám radí, ako predísť takémuto problému. Niektoré výstrahy sa môžu objaviť v alternatívnych formátoch a môžu byť doplnené ikonou. V takýchto prípadoch je takéto špecifické prezentovanie výstrahy v súlade s nariadením regulačného orgánu.

### <span id="page-3-0"></span>Napájanie

Monitor by mal byť prevádzkovaný s pripojením iba k takému zdroju napájania, aký je uvedený na štítku. Ak si nie ste istí druhom sieťového napájania, ktorý je v rámci vašej domácnosti, túto náležitosť prekonzultujte s vaším predajcom alebo s miestnym dodávateľom energie.

Monitor je vybavený trojkolíkovou uzemnenou zástrčkou, zástrčkou s tretím (uzemňovacím) kolíkom. Táto zástrčka je vhodná jedine pre uzemnený sieťový výstup, a to z bezpečnostných dôvodov. Ak do vašej zásuvky nedokážete zastrčiť trojžilovú zástrčku, požiadajte o inštaláciu vhodnej zásuvky elektrotechnika, alebo na bezpečné uzemnenie zariadenia použite adaptér. Nepodceňujte bezpečnostnú funkciu uzemnenej zástrčky.

Jednotku odpojte počas búrky, v rámci ktorej sa vyskytujú blesky, alebo v prípade, ak zariadenie nepoužívate počas dlhších časových období. Týmto ochránite monitor pred poškodením spôsobeným nárazovými prúdmi.

Al Nepreťažujte zásuvkové lišty a predlžovacie káble. Preťaženie môže zapríčiniť vznik požiaru alebo zasiahnutie elektrickým prúdom.

Aby ste zabezpečili uspokojujúcu činnosť, monitor používajte iba v spojení s počítačmi uvedenými v zozname UL, a to takými, ktoré majú vhodne nakonfigurované objímky označené v rozsahu 100 – 240 V ~, min. 5A

A Stenová zásuvka by mala byť nainštalovaná v blízkosti zariadenia a mala by byť ľahko prístupná.

Len na použitie v spojení s priloženým sieťovým adaptérom (vstup: 100 – 240 V~, 50/60 Hz, výstup 19 V DC, 3,42 A) s licenciou v zozname UL, CSA, cTUVus (len pre monitory so sieťovým adaptérom). Výrobca:

TPV ELECTRONICS (FUJIAN) CO., LTD Model: ADPC1965

### <span id="page-4-0"></span>**Inštalácia**

Monitor neumiestňujte na nestabilný vozík, stojan, trojnožku, konzolu alebo stolík. V prípade pádu monitora môže dôjsť k poraneniu osoby a môže taktiež dôjsť k vážnemu poškodeniu výrobku. Používajte iba vozík, stojan, trojnožku, konzolu alebo stolík odporúčaný výrobcom alebo predávaný spolu s výrobkom. Počas inštalácie výrobku dodržiavajte pokyny výrobcu a používajte montážne doplnky odporúčané výrobcom. Kombináciu výrobku s vozíkom premiestňujte opatrne.

Do štrbiny na skrinke monitora nikdy nezasúvajte žiadny predmet. Mohlo by to spôsobiť poškodenie súčastí obvodov, čoho následkom by bol vznik požiaru alebo zasiahnutie elektrickým prúdom. Nikdy na monitor nerozlievajte tekutiny.

Prednú časť výrobku neklaďte na podlahu.

**PR** Pri montáži monitora na stenu alebo na policu používajte iba montážnu súpravu schválenú výrobcom a postupujte podľa návodu, ktorý montážna súprava obsahuje.

**AL**Okolo monitora nechajte voľné miesto, ako je to znázornené nižšie. V opačnom prípade nebude cirkulovanie vzduchu dostatočné, pričom prehrievanie môže spôsobiť vznik požiaru alebo poškodenie monitora.

Pokiaľ monitor inštalujete na stenu alebo na stojan, pozrite si dolu uvedené odporúčané miesta na ventiláciu okolo monitora:

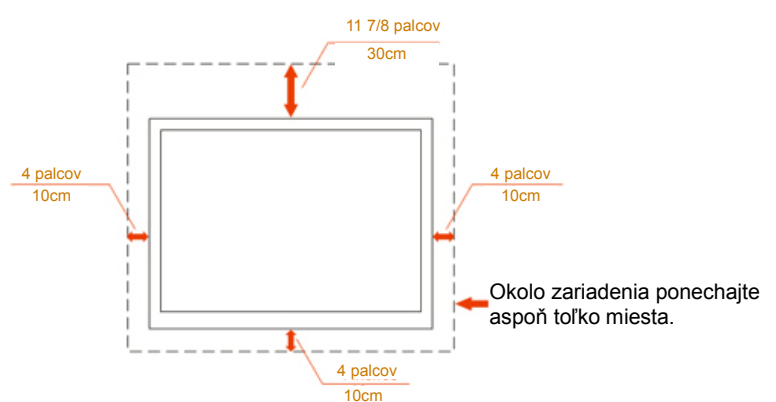

Nainštalovaný na stenu

#### Nainštalovaný so stojanom

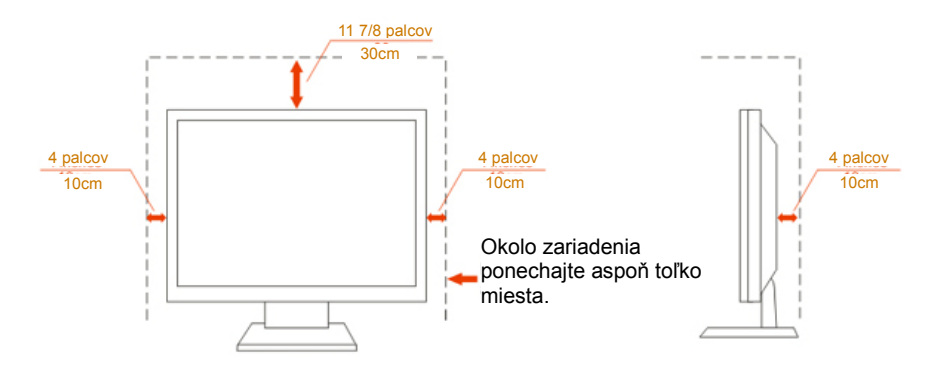

## <span id="page-5-0"></span>**Čistenie**

Skrinku čistite pravidelne tkaninou. Na zotretie nečistôt môžete použiť jemný čistiaci prostriedok; použite ho namiesto silného čistiaceho prostriedku, ktorý spôsobí poleptanie skrinky výrobku.

Počas čistenia dávajte pozor, aby sa do výrobku čistiaci prostriedok nedostal. Tkanina na čistenie by nemala byť veľmi drsná, pretože by mohlo dôjsť k poškriabaniu povrchu obrazovky.

Pred čistením výrobku odpojte sieťový kábel.

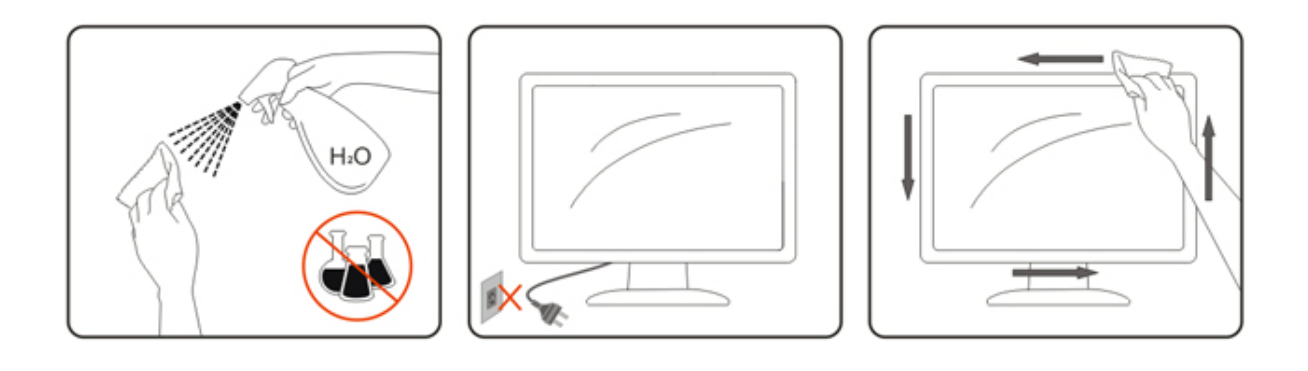

### <span id="page-6-0"></span>**Iné**

Ak z výrobku uniká nezvyčajný zápach, zvuk alebo dym, odpojte OKAMŽITE sieťovú zástrčku od prívodu elektrickej energie a spojte sa so servisným strediskom.

Zabezpečte, aby neboli vetracie otvory zakryté stolom alebo závesmi.

Počas prevádzky nevystavujte LCD monitor prudkým vibráciám alebo podmienkam s veľkými nárazmi.

Neudierajte alebo nehádžte monitorom počas prevádzky alebo prepravy.

## <span id="page-7-0"></span>**Inštalácia**

## <span id="page-7-1"></span>**Obsah škatule**

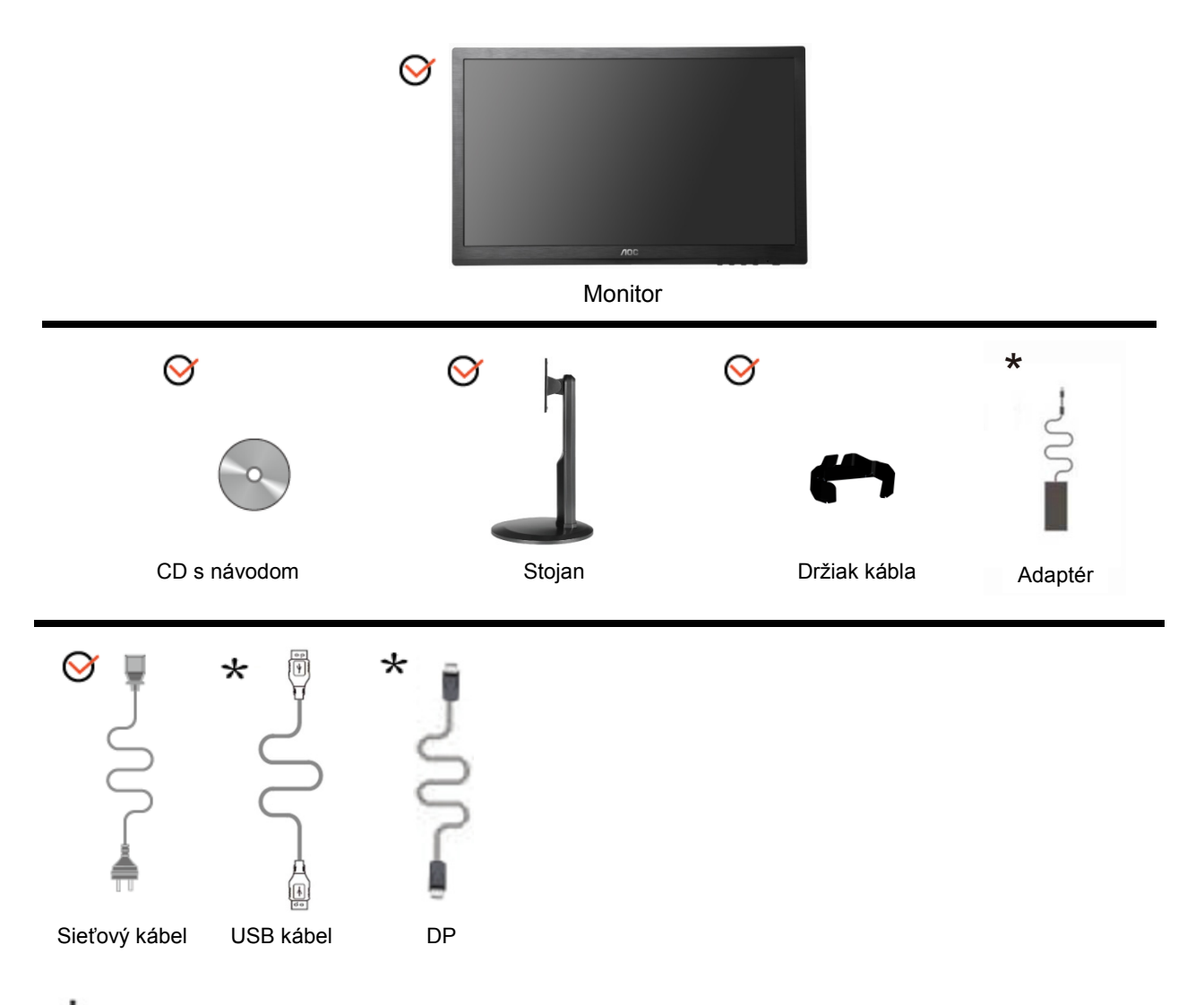

Nie všetky typy káblov na prenos signálu (audio, analógový, DVI, DP, USB a HDMI kábel) budú dodané v rámci všetkých krajín a regiónov. Overte si túto skutočnosť u miestneho predajcu alebo v zastúpení spoločnosti AOC.

## <span id="page-8-0"></span>**Inštalácia stojana a základne**

Základňu nainštalujte alebo demontujte podľa dolu uvedených krokov.

#### Inštalácia:

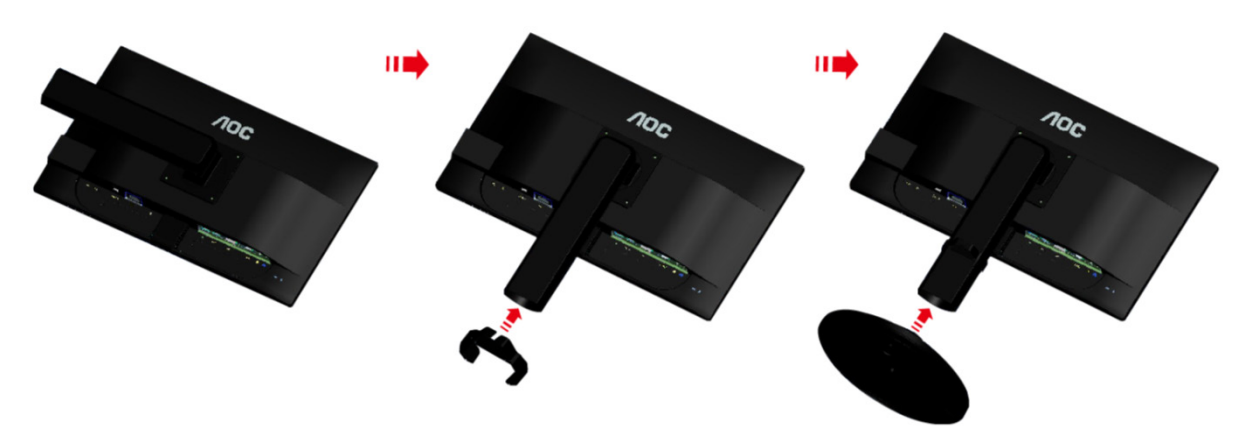

Demontáž:

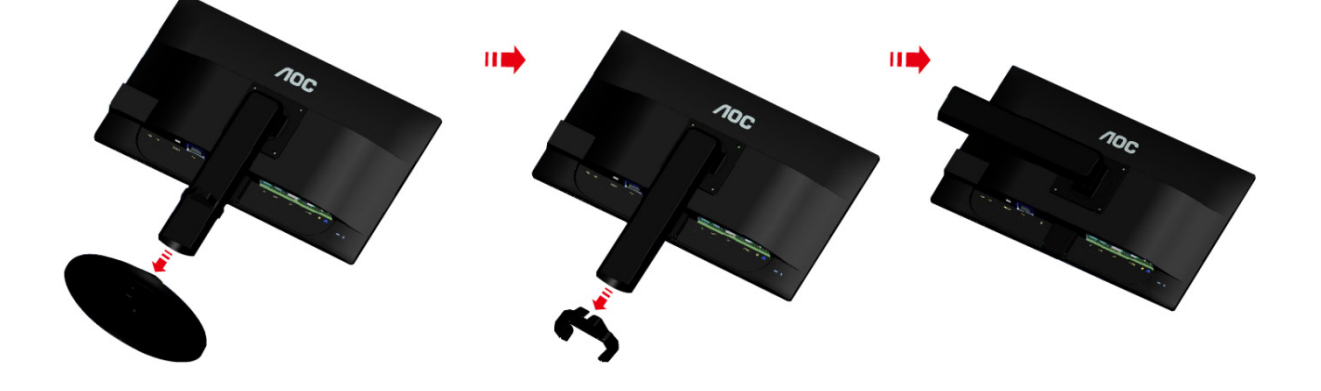

## <span id="page-9-0"></span>**Prispôsobenie uhla sledovania**

Pre optimálne pozeranie sa odporúča pozerať sa na celú plochu monitora; následne prispôsobte uhol monitora podľa svojich vlastných preferencií.

Pridržiavajte stojan, a tak pri zmene uhla monitora neprevalíte monitor.

Dokážete nastaviť uhol monitora od -5° do 20°.

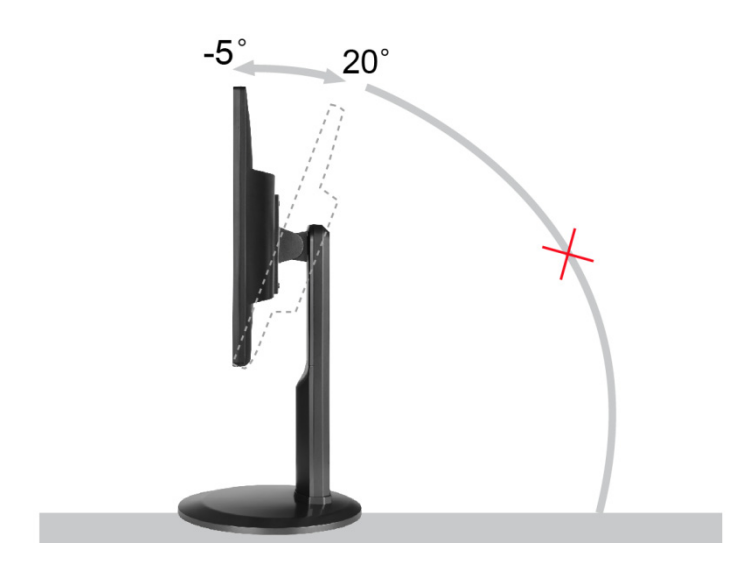

**POZNÁMKA:** 

Pri nastavovaní uhla sa nedotýkajte LCD obrazovky. Mohlo by to spôsobiť poškodenie alebo zničenie LCD obrazovky.

### <span id="page-10-0"></span>**Pripojenie monitora**

Pripojenia káblov na zadnej strane monitora a počítača:

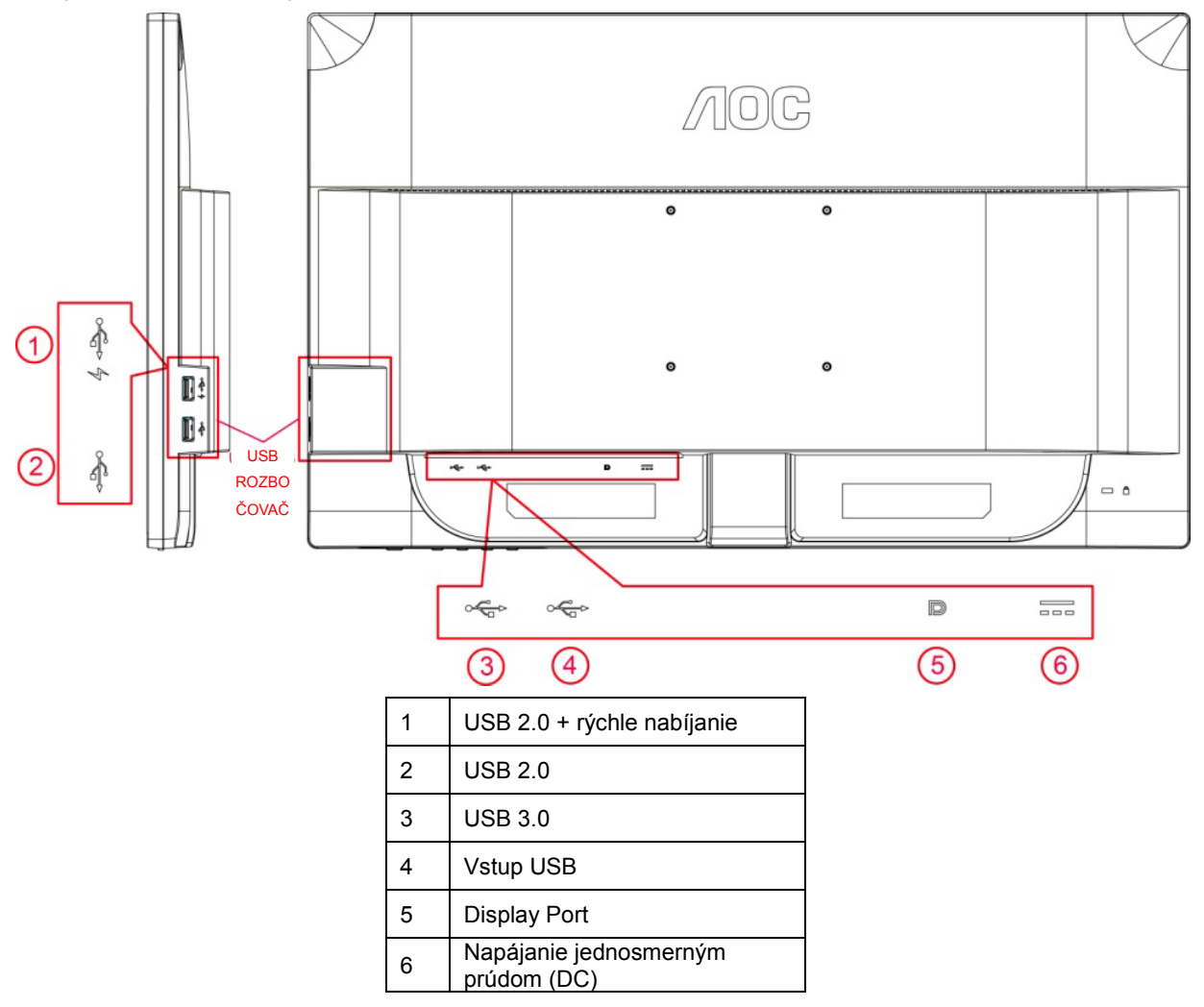

Aby ste ochránili zariadenie, vždy pred pripájaním vypnite PC a LCD monitor.

- 1 Pripojte sieťový kábel k portu AC pre pripojenie k zdroju striedavého prúdu na zadnej strane monitora.
- 2 Pripojte jeden koniec kábla DP k zadnej strane monitora a druhý koniec pripojte k DP portu na počítači.
- 3 Zapnite monitor a počítač.
- 4 Rozlíšenie, ktoré podporuje obrazový obsah: DP.

Ak sa na monitore zobrazí obraz, inštalácia je ukončená. Ak sa obraz nezobrazí, pozrite si časť Riešenie problémov.

## <span id="page-11-0"></span>**Systémové požiadavky**

1. Funkcia G-system:

Kompatibilná grafická karta: GeForce GTX 650 Ti Boost alebo vyššia verzia (zoznam kompatibilných grafických kariet nájdete na adrese [www.nvidia.com/G](http://www.nvidia.com/G-sync)-sync) Ovládač: GeForce 331.58 alebo vyššia verzia Operačný systém: Windows 7/8/8.1

2. Funkcia 3D:

Monitor G-Sync je monitor NVIDIA 3D Vision Ready. Ak chcete funkciu 3D aktivovať, vyžaduje sa používanie zostavy verzie NVIDIA 3D. Požiadavky na súpravu verzie NVIDIA 3D pre stereofónny 3D zážitok a zoznam kompatibilných grafických kariet nájdete na adrese [http://www.nvidia.com/3DVisionG](http://www.nvidia.com/3DVisionG-sync)-sync

### <span id="page-12-0"></span>**Montáž na stenu**

Príprava pre inštaláciu doplnkového ramena určeného pre montáž na stenu.

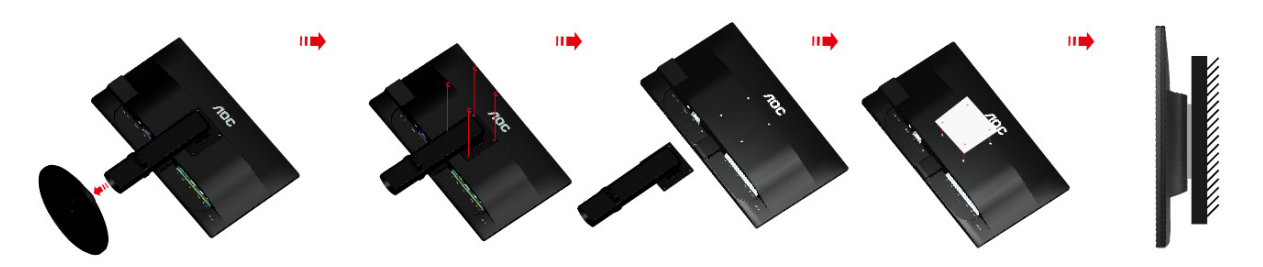

Tento monitor je možné namontovať na stenu prostredníctvom ramena určeného pre montáž na stenu, ktoré si môžete zakúpiť zvlášť. Pred montážou odpojte prívod energie. Postupujte podľa nasledujúcich krokov:

- 1 Odmontujte podstavec.
- 2 Pri montáži ramena určeného pre montáž na stenu postupujte podľa návodu výrobcu.
- 3 Umiestnite rameno určené pre montáž na stenu na zadnú stranu monitora. Polohu otvorov na ramene zarovnajte s otvormi na zadnej strane monitora.
- 4 Do otvorov vložte 4 skrutky a utiahnite ich.
- 5 Znova pripojte káble. Pozrite si návod na použitie, ktorý je súčasťou voliteľného ramena určeného pre montáž na stenu, kde nájdete pokyny ohľadne jeho pripevnenia na stenu.

Poznámka: Na všetkých modeloch nie sú k dispozícii otvory pre skrutky držiaka VESA. Poraďte sa s predajcom alebo servisným strediskom AOC.

## <span id="page-13-0"></span>**Nastavenie**

### <span id="page-13-1"></span>**Nastavenie optimálneho rozlíšenia**

#### <span id="page-13-2"></span>**Windows Vista**

**Pre Windows Vista:**

- 1 Kliknite na **ŠTART**.
- 2 Kliknite na položku **OVLÁDACÍ PANEL**.

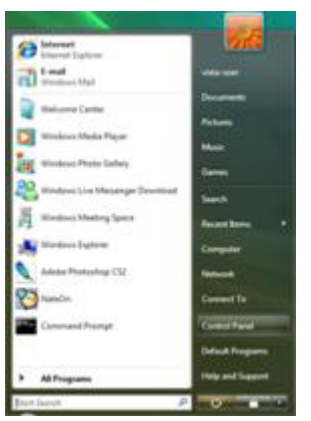

3 Kliknite na **Vzhľad a prispôsobenie**.

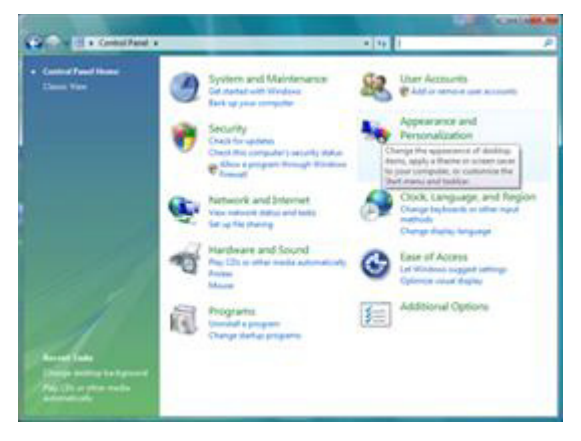

4 Kliknite na **Personalization (Prispôsobenie)**

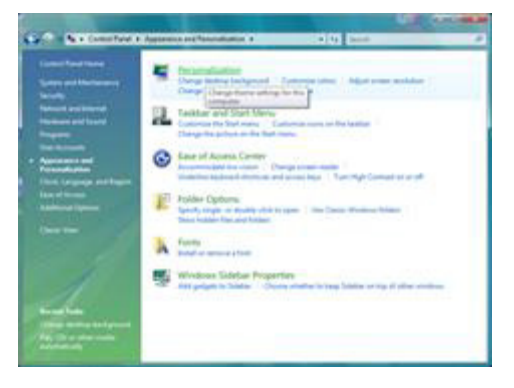

Kliknite na možnosť **Nastavenia zobrazenia**.

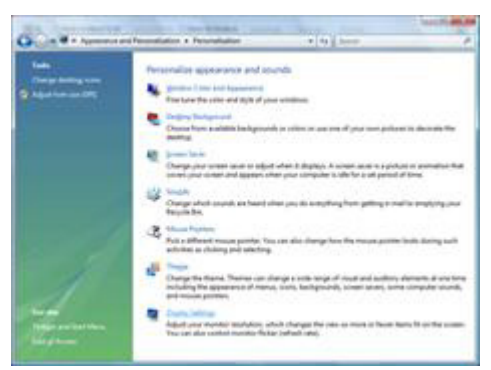

Nastavte rozlíšenie na **SLIDE-BAR (POSUVNÁ LIŠTA)** na optimálne prednastavené rozlíšenie.

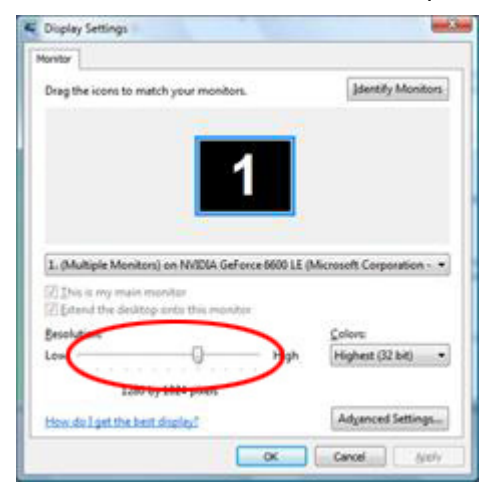

#### <span id="page-15-0"></span>**Windows XP**

**Pre Windows XP:**

Kliknite na **ŠTART**.

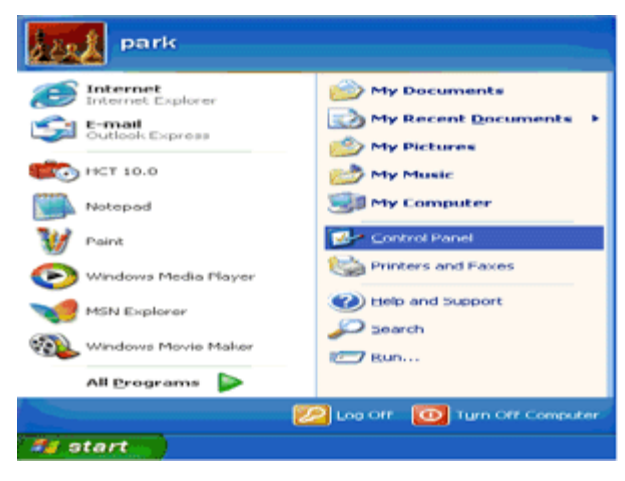

- Kliknite na **NASTAVENIA**.
- Kliknite na položku **OVLÁDACÍ PANEL**.
- Kliknite na **Vzhľad a témy**.

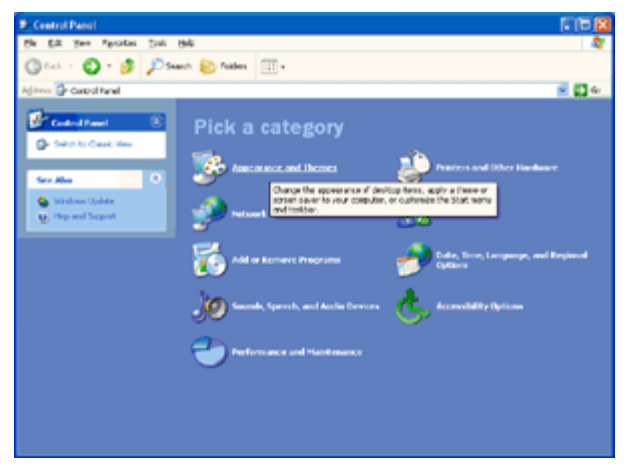

Dvakrát kliknite na položku **OBRAZOVKA**.

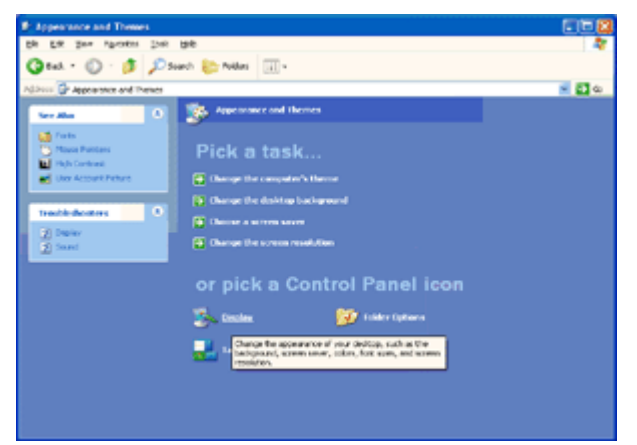

#### Kliknite na **NASTAVENIA**.

Nastavte rozlíšenie na **SLIDE-BAR (POSUVNÁ LIŠTA)** na optimálne prednastavené rozlíšenie.

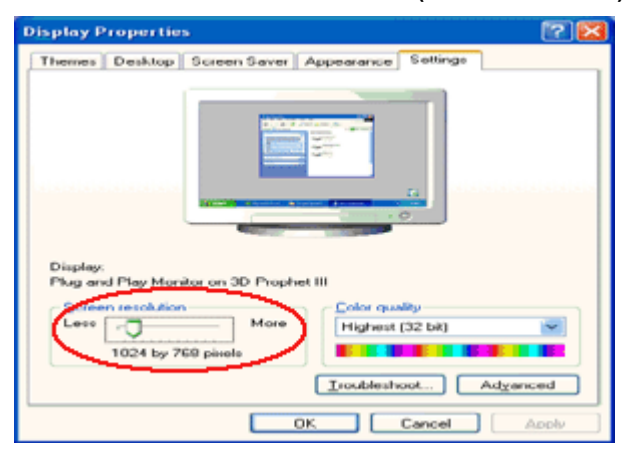

#### <span id="page-16-0"></span>**Windows ME/2000**

#### **Pre Windows ME/2000:**

- Kliknite na **ŠTART**.
- Kliknite na **NASTAVENIA**.
- Kliknite na položku **OVLÁDACÍ PANEL**.
- Dvakrát kliknite na položku **OBRAZOVKA**.
- Kliknite na **NASTAVENIA**.
- Nastavte rozlíšenie na **SLIDE-BAR (POSUVNÁ LIŠTA)** na optimálne prednastavené rozlíšenie.

#### **Windows 8**

<span id="page-17-0"></span>**Pre Windows 8:**

1. Kliknite pravým tlačidlom a potom kliknite na **Všetky aplikácie** v pravom spodnom rohu obrazovky.

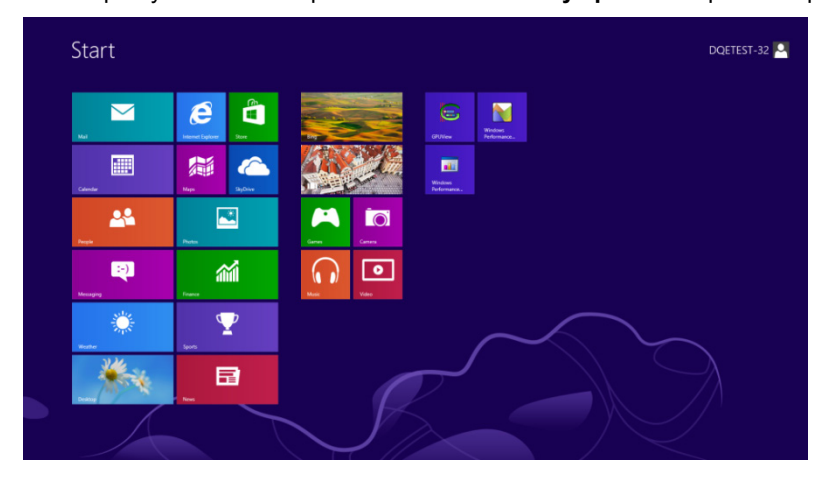

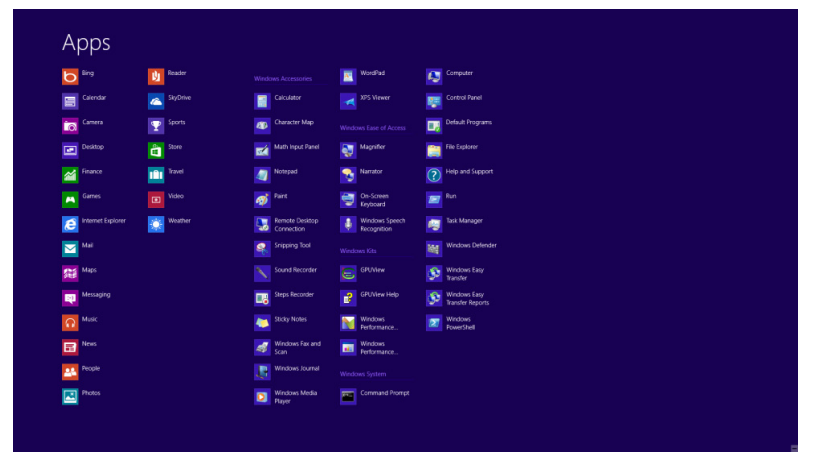

- 2. Nastavte položku "Zobraziť podľa" na "Kategória".
- 3. Kliknite na **Vzhľad a prispôsobenie**.

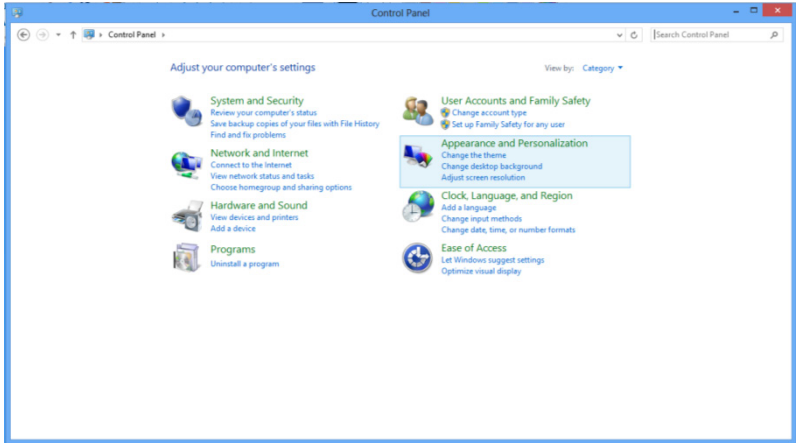

4. Kliknite na **OBRAZOVKA**.

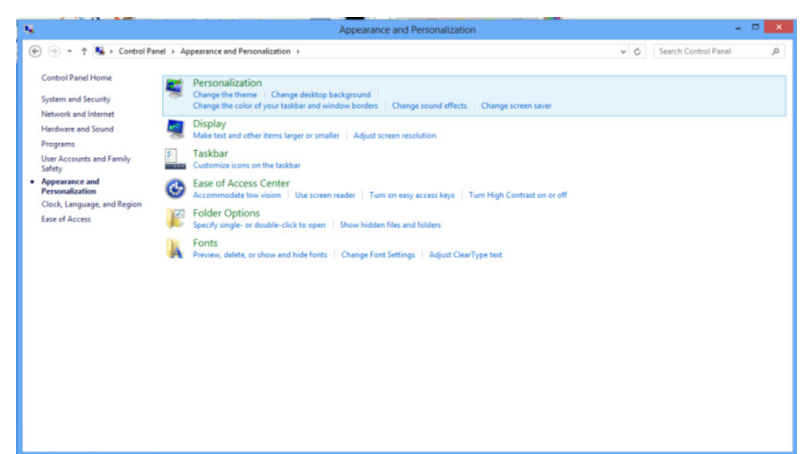

5. Pomocou **SLIDE-BAR (POSUVNÁ LIŠTA)** nastavte rozlíšenie na 1920 x 1080.

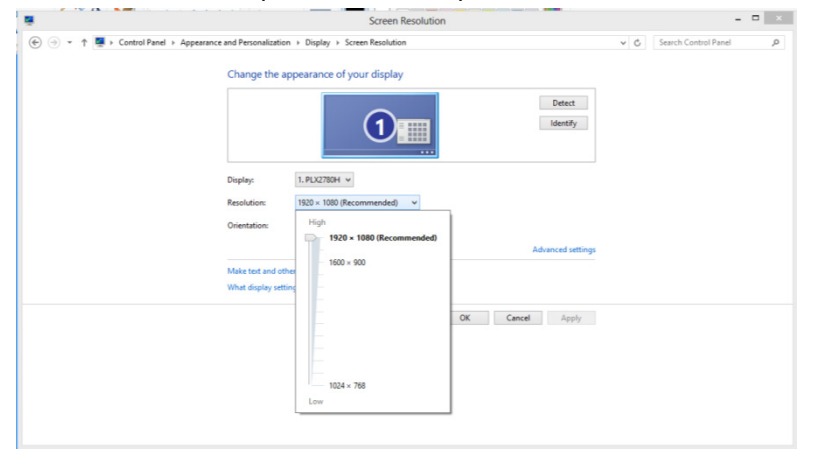

## <span id="page-19-0"></span>**Aktivačné tlačidlá**

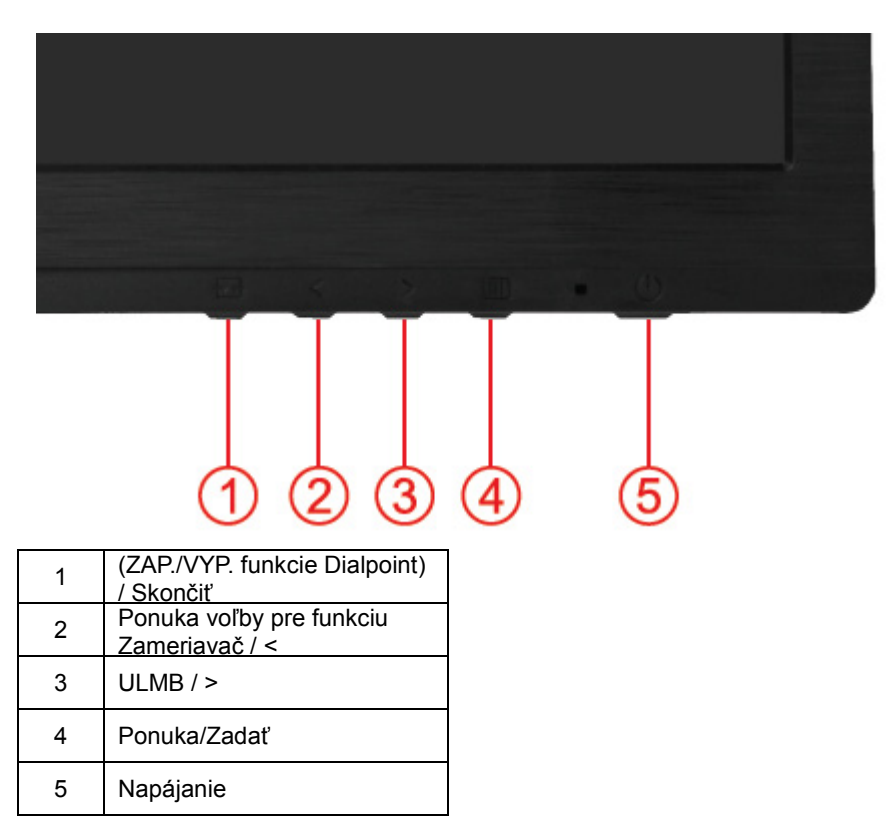

#### **(Zap./vyp. funkcie Zameriavač) / Skončiť**

Keď je ponuka OSD zatvorená, stlačením tlačidla (ZAP./VYP. funkcie Zameriavač) zapnete alebo vypnete funkciu Zameriavač. Keď ponuka OSD nie je zatvorená, stlačením tlačidla Skončiť uložíte údaje používateľa.

#### **< Ponuka voľby pre funkciu Zameriavač**

Stlačením tlačidla Ponuka voľby pre funkciu Zameriavač zaktivujete ponuku pre funkciu Zameriavač. Stlačením tlačidla < alebo > zvolíte rôzny typ krížových čiar.

#### **> ULMB (Ultra Low Motion Blur) (Rozmazanie pri ultra pomalom pohybe)**

Ak nie je zobrazená ponuka OSD, stlačením tlačidla ULMB zapnete/vypnete lištu funkcie ULMB; stlačením tlačidla < alebo > zapnete režim ULMB.

NVIDIA ULMB je technológia, ktorá virtuálne eliminuje každé rozmazanie pri pohybe spojené s LCD displejmi. Pri hraní hry s používaním funkcie ULMB bude pohyblivý obraz fantasticky ostrý, bez rozmazania badateľnom na tradičnom LCD monitore. Funkcia ULMB môže byť veľkou výhodou pri hraní hier. V hrách typu prvý strelec môžete na nepriateľa zacieliť rýchlejšie. V hrách s rolovaním s pohľadom zhora môžete text čítať bez zastavenia a identifikovať poklad. Vyskúšajte funkciu ULMB vo svojej hre s vysokou frekvenciou snímok a dosiahnete úžasné výsledky.

#### **Ponuka/Zadať**

Stlačením zobrazíte OSD alebo potvrdíte výber.

#### **Napájanie**

Stlačením hlavného vypínača sa monitor prepne do pohotovostného režimu. Po 12 minútach sa monitor automaticky vypne.

## <span id="page-20-0"></span>**OSD Setting (Nastavenie OSD)**

**Základné a jednoduché pokyny ohľadne tlačidiel ovládacích prvkov.**

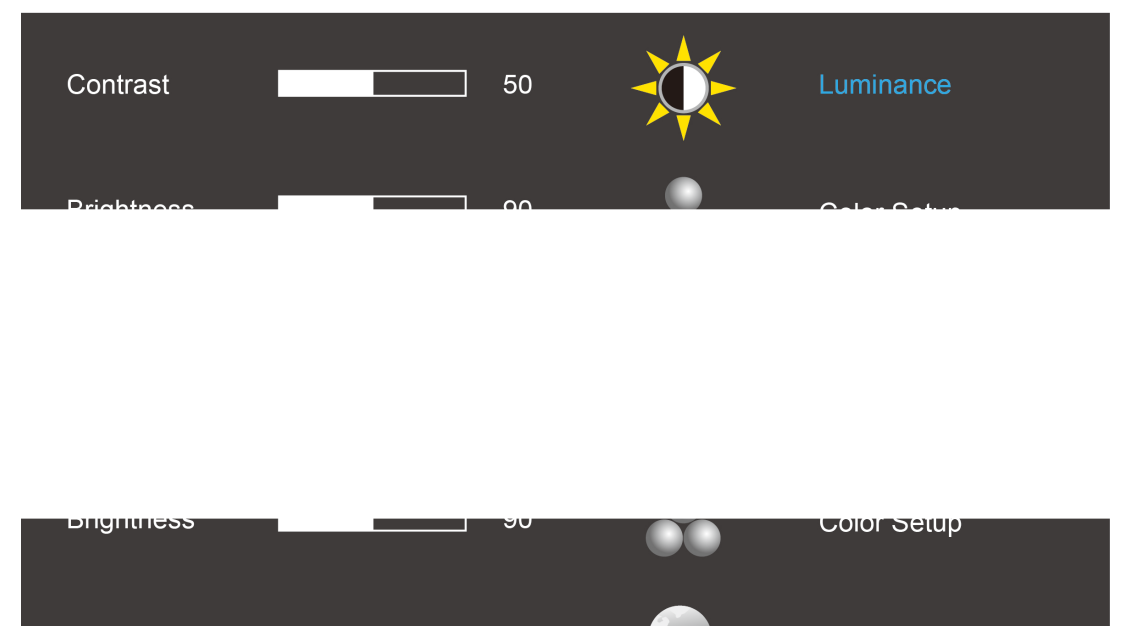

- 1) Stlačením **tlačidla MENU** zaktivujete okno s OSD.
- 2) Stlačením **<** alebo **>** sa môžete pohybovať v rámci funkcií. Po zvýraznení požadovanej funkcie stlačte **tlačidla MENU**, čím funkciu zaktivujete. Stláčaním **<** alebo **>** sa môžete pohybovať v rámci funkcií podponuky. Akonáhle je požadovaná funkcia zvýraznená, stlačte **III tlačidla MENU**, čím funkciu zaktivujete.
- 3) Stlačením **<** alebo **>** môžete zmeniť nastavenia zvolenej funkcie. Pre ukončenie stlačte AUTO. Ak si želáte prispôsobiť akúkoľvek inú funkciu, zopakujte kroky 2 – 3.

#### **Luminance (Svietivosť) (funkcia 3D je vypnutá))**

<span id="page-21-0"></span>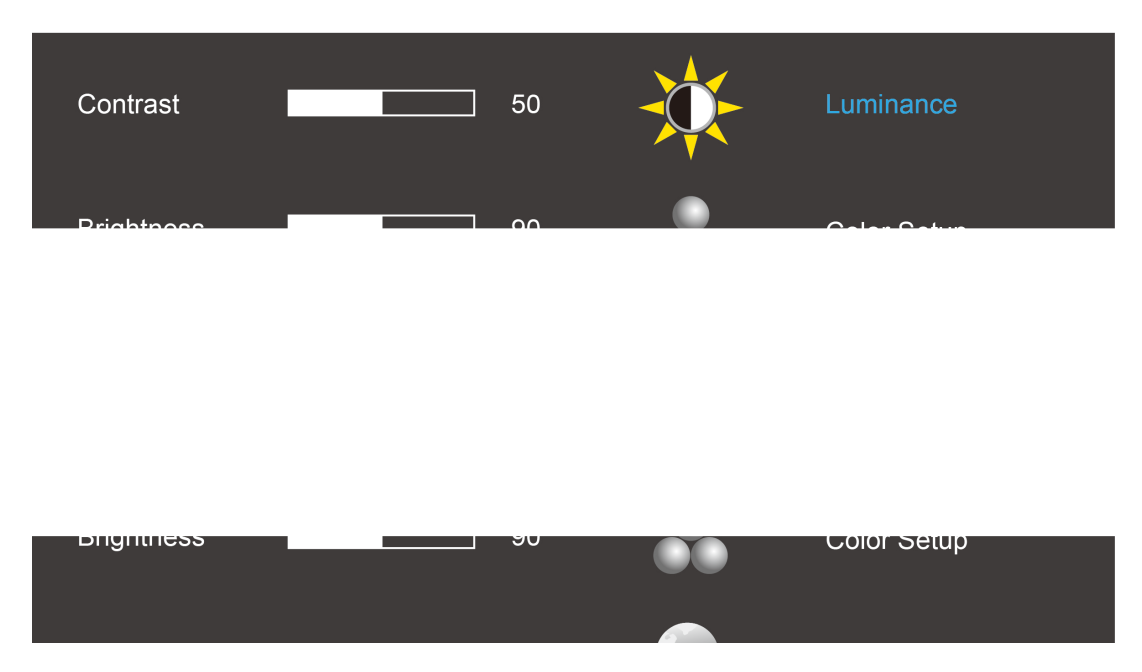

#### <span id="page-21-1"></span>**Luminance (Svietivosť) (funkcia 3D je vypnutá))**

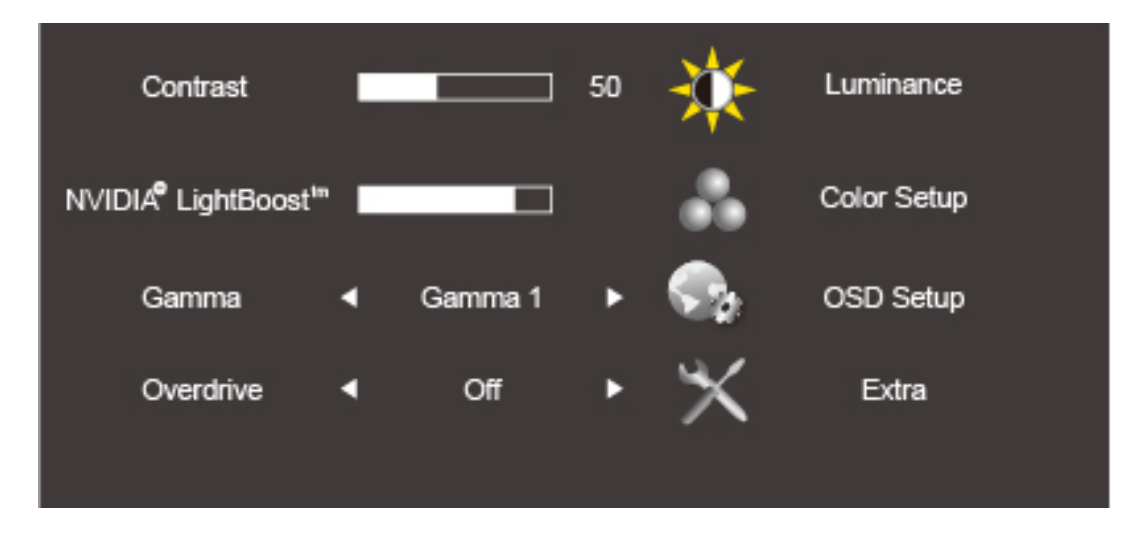

- 1. Stlačením (Menu) (Ponuka) zobrazíte ponuku.
- 2. Stlačením < alebo > zvoľte (Luminance) (Svietivosť) a do ponuky vstúpite stlačením **III**.
- 3. Stlačením **<** alebo **>** zvoľte zvoľte podponuku a do podponuky vstúpite stlačením .
- 4. Stlačením **<** alebo **>** vykonáte nastavenie.
- 5. Stlačením **E**<sup>1</sup> ukončíte činnosť.

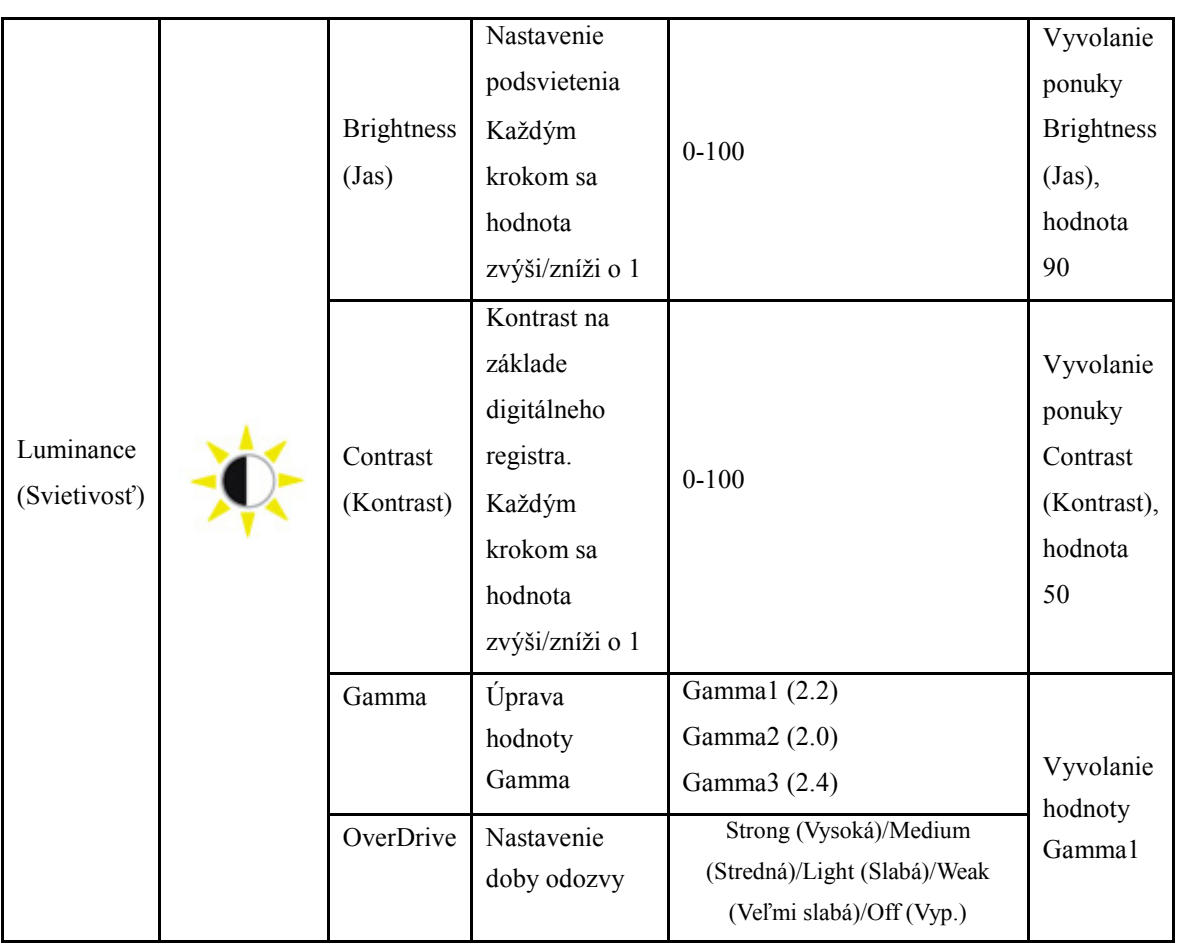

Poznámka: Pri spustení funkcie 3D sa možnosti pre jas nahradia možnosťami pre funkciu NVIDIA Light Boost. Predvolená hodnota je 90. Maximálna hodnota je zobrazená ako "MAX", minimálna hodnota je zobrazená ako "OFF" (Vyp.). K dispozícii nie je lišta s číslami.

#### **Color Setup (Nastavenie farieb)**

<span id="page-23-0"></span>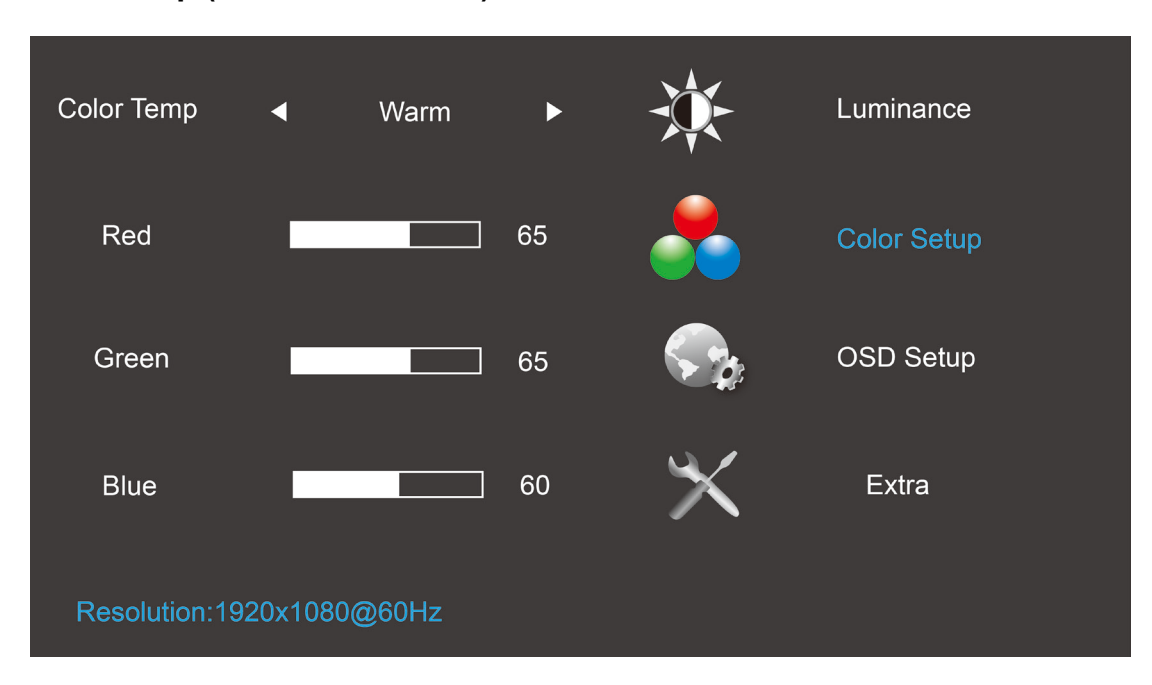

- 1. Stlačením (Menu) (Ponuka) zobrazíte ponuku.
- 2. Stlačením < alebo > zvoľte (Color Setup) (Nastavenie farieb); stlačením **IIII** vstúpite do ponuky.
- 3. Stlačením **<** alebo **>** zvoľte zvoľte podponuku a do podponuky vstúpite stlačením .
- 4. Stlačením **<** alebo **>** vykonáte nastavenie.
- 5. Stlačením **E**<sup>1</sup> ukončíte činnosť.

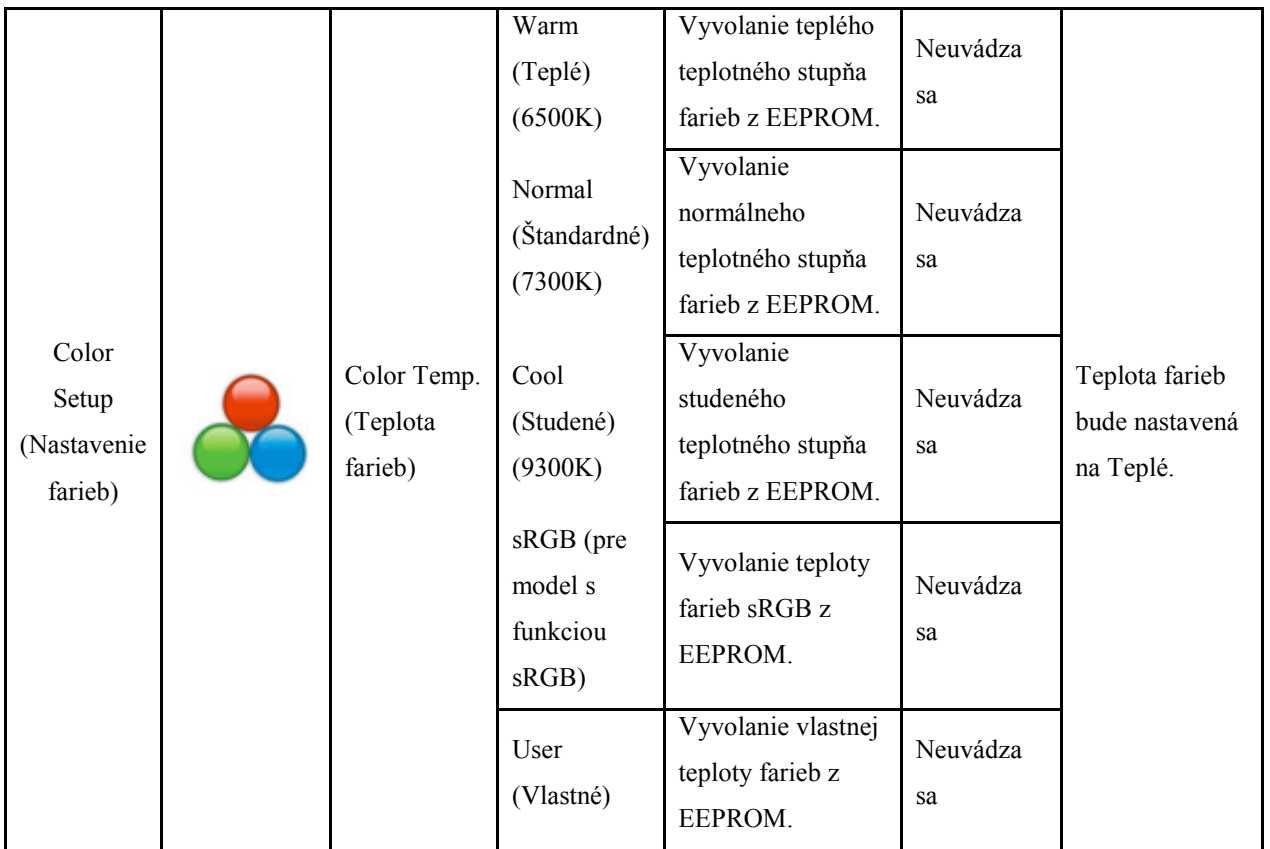

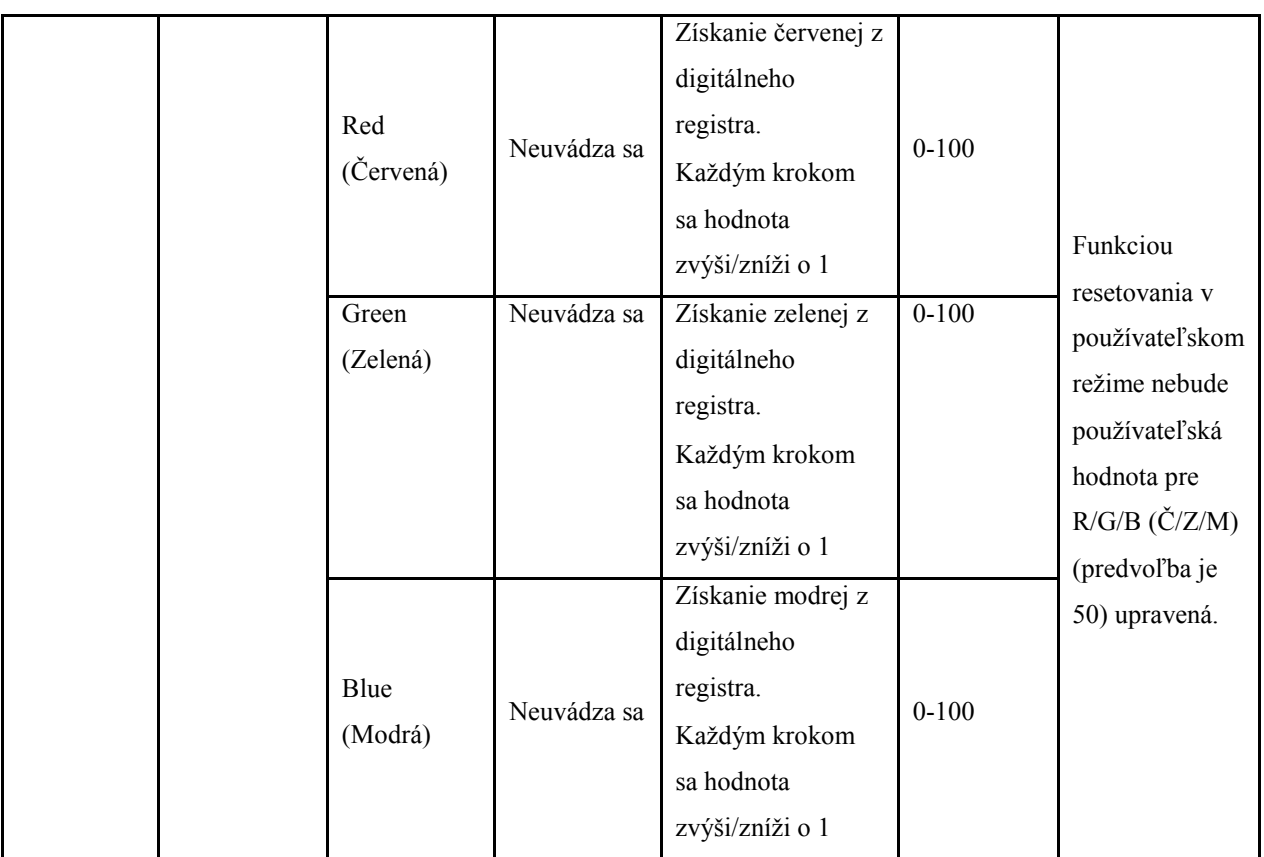

Poznámka: (1) V rámci teploty farieb sRGB nemožno nastaviť jas a kontrast.

(2) Farba ponuky OSD sa zmení so zmenou farby obrázka.

#### <span id="page-25-0"></span>**OSD Setup (Nastavenie OSD)**

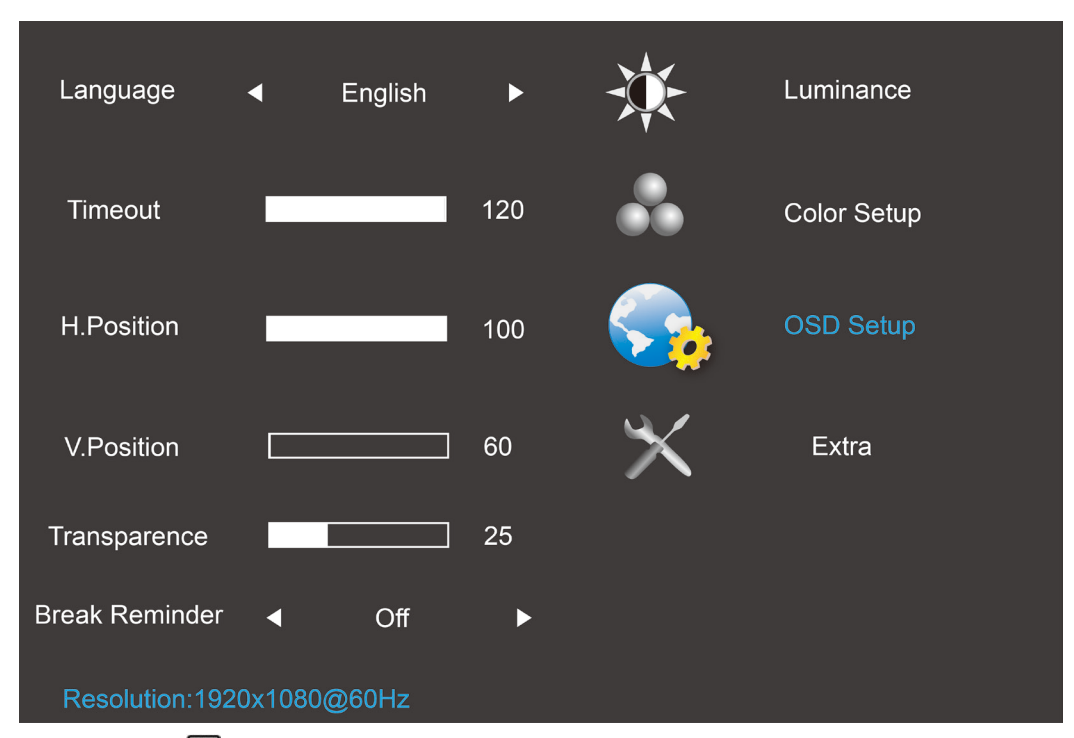

- 1. Stlačením **III** (Ponuka) zobrazíte ponuku.
- 2. Stlačením < alebo > zvoľte (OSD Setup) (Nastavenie OSD); do ponuky vstúpite stlačením **III**.
- 3. Stlačením < alebo > zvoľte zvoľte podponuku a do podponuky vstúpite stlačením  $\Box$ .
- 4. Stlačením **<** alebo **>** vykonáte nastavenie.
- 5. Stlačením **DE** ukončíte činnosť.

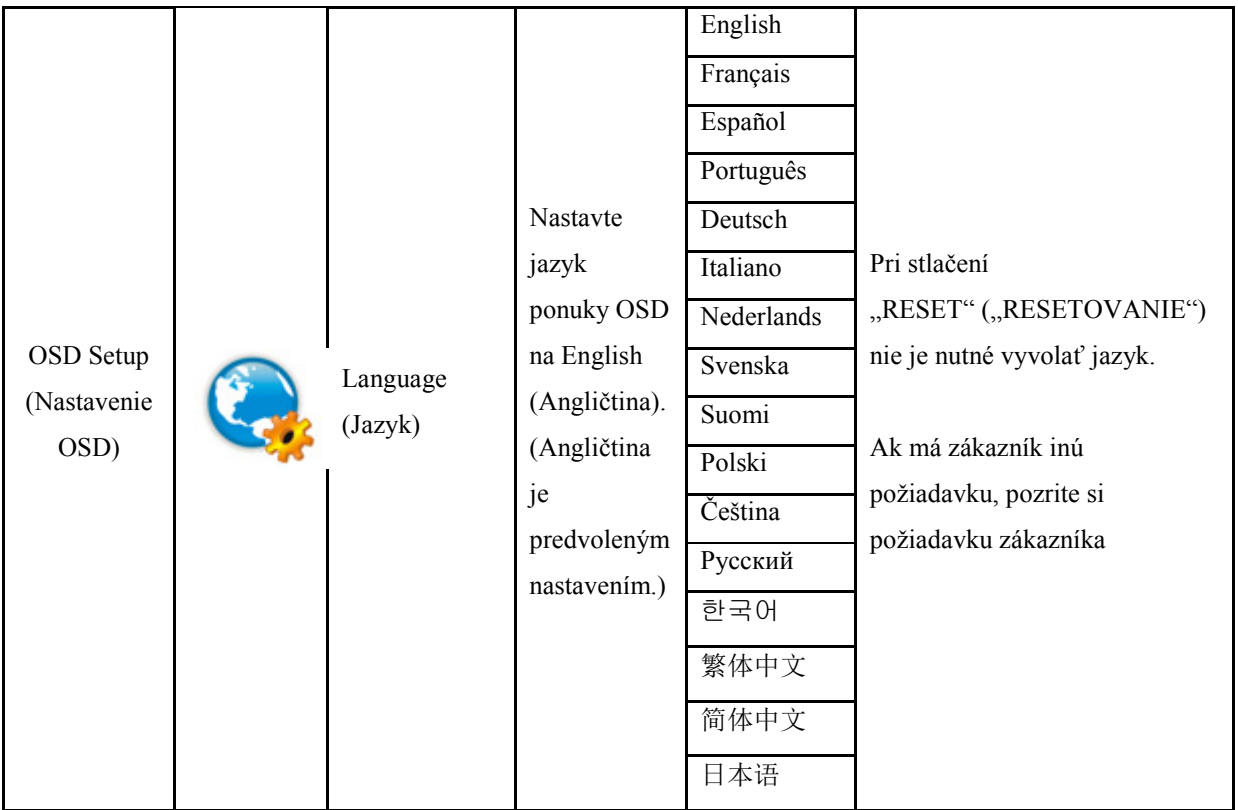

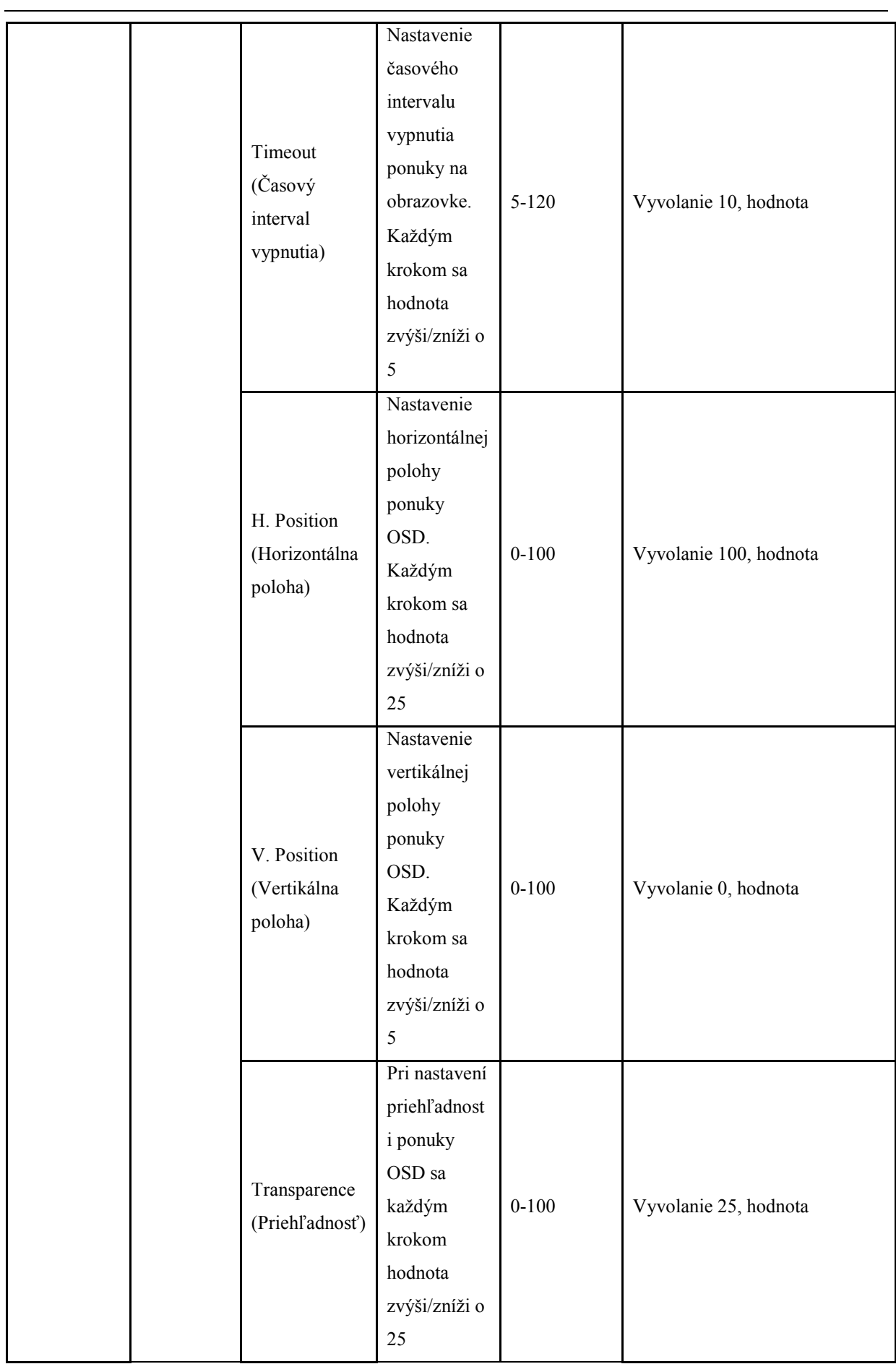

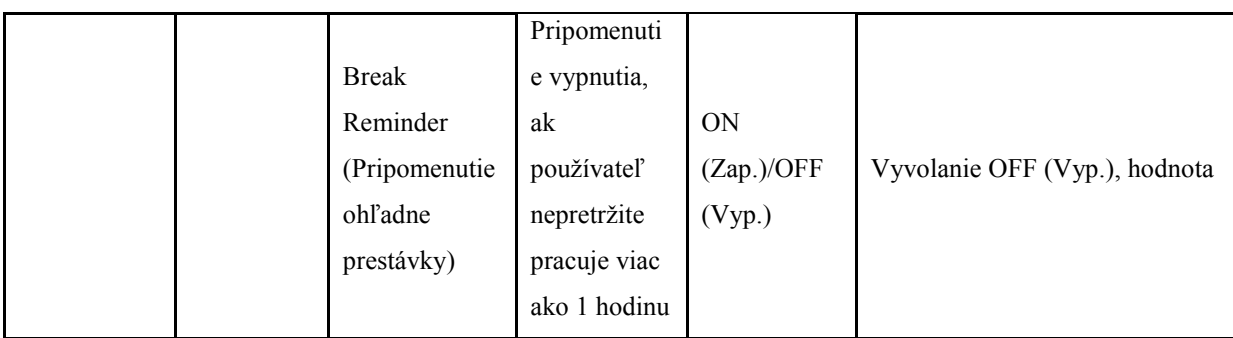

#### Poznámka:

- 1) V prípade zapnutia sa pripomenutie časovej prestávky zobrazí každú hodinu (1, 2, 3 ...24 hodín, > 24 hodín); správa sa zobrazí na 10 sekúnd. Ak stlačíte ktorýkoľvek funkčný kláves, správa zmizne.
- 2) Umiestnenie správy je predvolené v strede obrazovky a nemožno ho zmeniť pomocou ponuky OSD.
- 3) Pri zapnutí/vypnutí, zapnutí/vypnutí napájania jednosmerným prúdom, zapnutí/skončení úsporného režimu prevádzkový čas slúži na vyčistenie a prepočet.
- 4) Automatickým vypnutím ponuky OSD sa šetria údaje.

### <span id="page-28-0"></span>**Extra (Ďalší)**

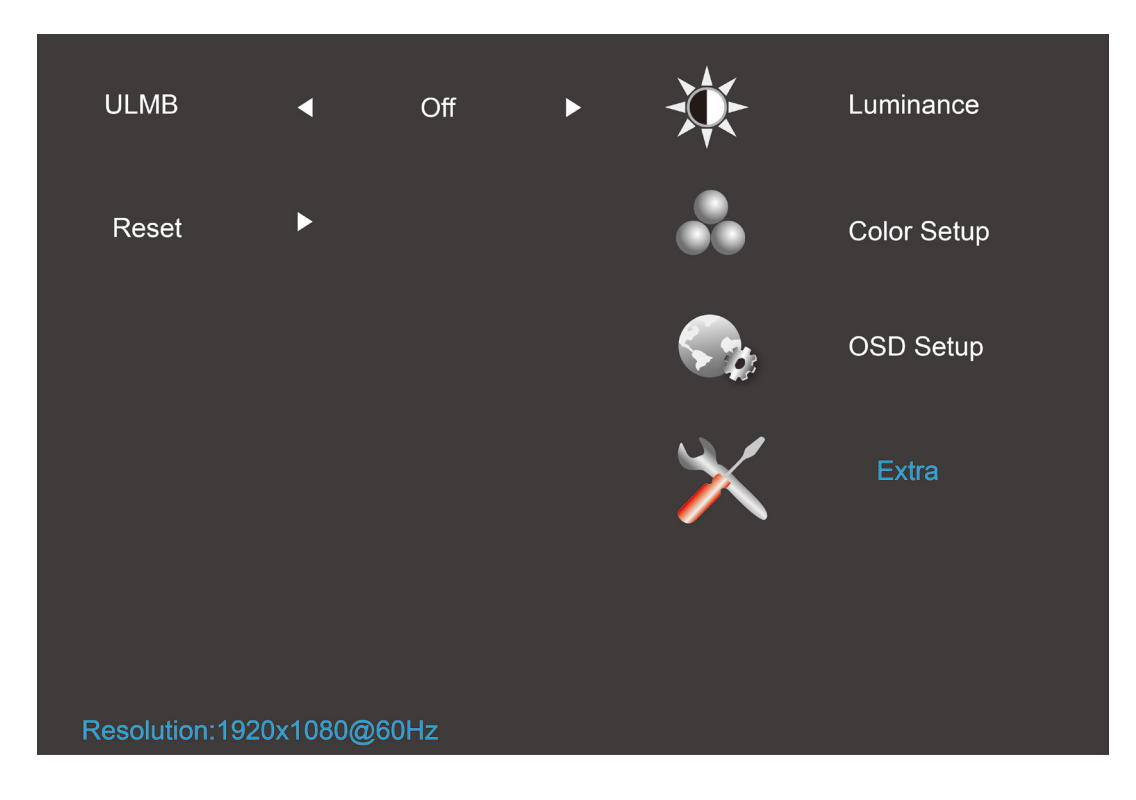

- 1. Stlačením **III** (Ponuka) zobrazíte ponuku.
- 2. Stlačením < alebo > zvoľte (Extra) (Ďalšie) a do ponuky vstúpite stlačením **IIII**.
- 3. Stlačením < alebo > zvoľte zvoľte podponuku a do podponuky vstúpite stlačením **III**.
- 4. Stlačením **<** alebo **>** vykonáte nastavenie.
- 5. Stlačením **E**<sup>t</sup>ukončíte činnosť.

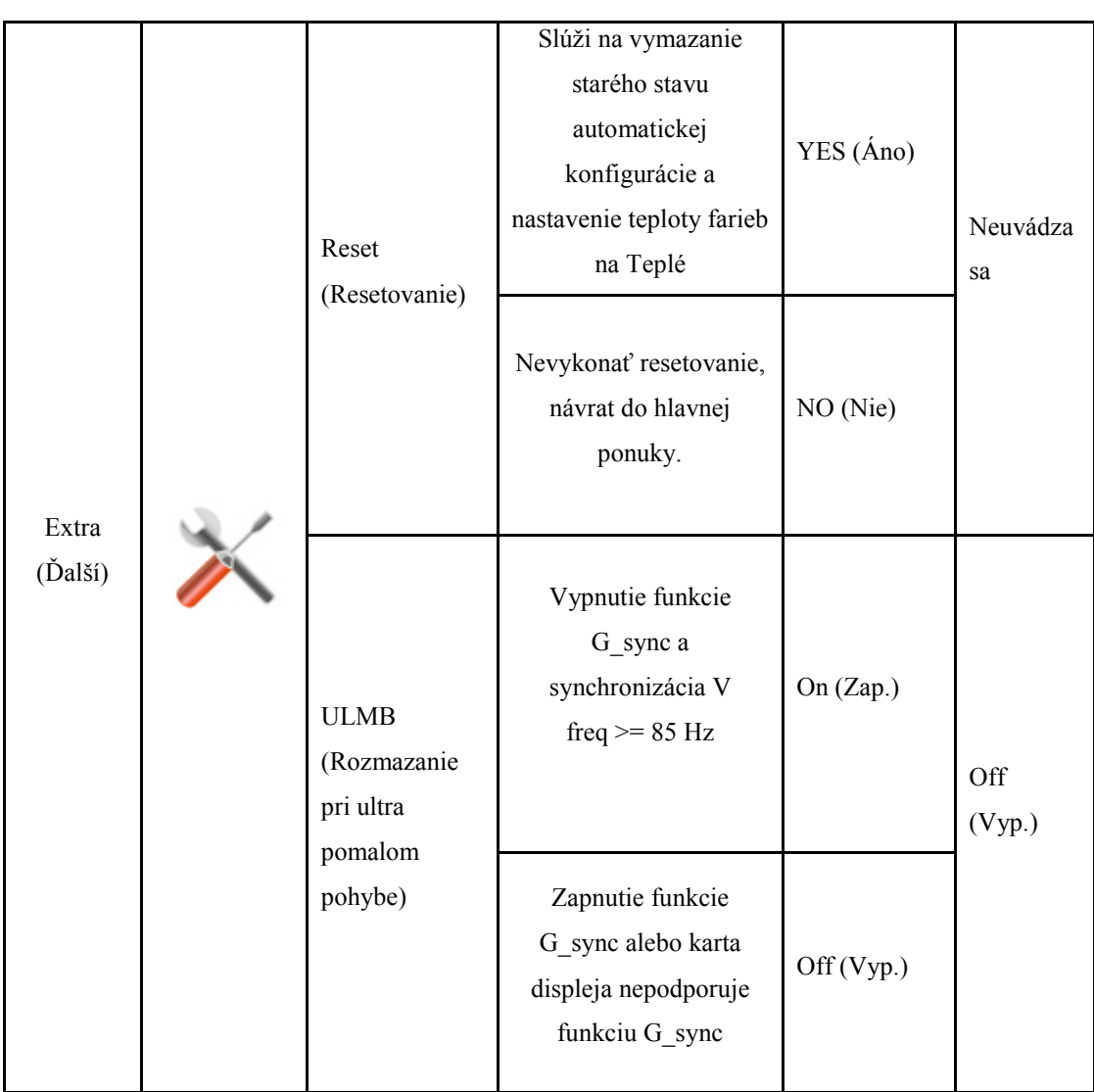

#### Poznámka:

- 1) Jazyk ponuky OSD nebude resetovaný.
- 2) Režim ULMB nemožno nastaviť, ak je funkcia G\_sync zapnutá alebo karta displeja nepodporuje funkciu G\_sync.

## <span id="page-30-0"></span>**Indikátor LED**

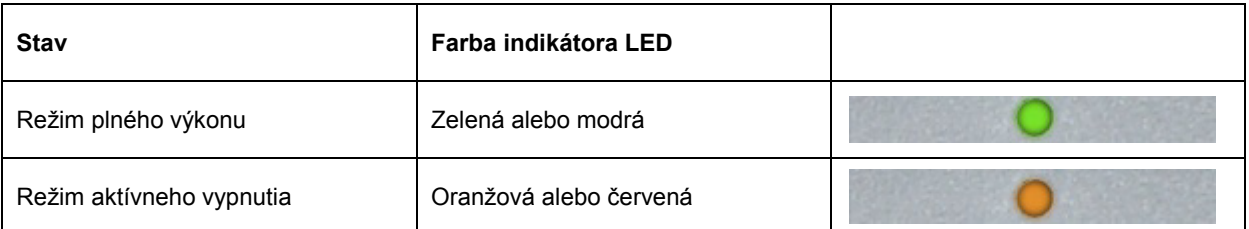

## <span id="page-31-0"></span>**Ovládač**

## <span id="page-31-1"></span>**Ovládač monitora**

#### <span id="page-31-2"></span>**Windows 8**

- 1. Spusťte systém Windows® 8
- 2. Kliknite pravým tlačidlom a potom kliknite na **Všetky aplikácie** v pravom spodnom rohu obrazovky.

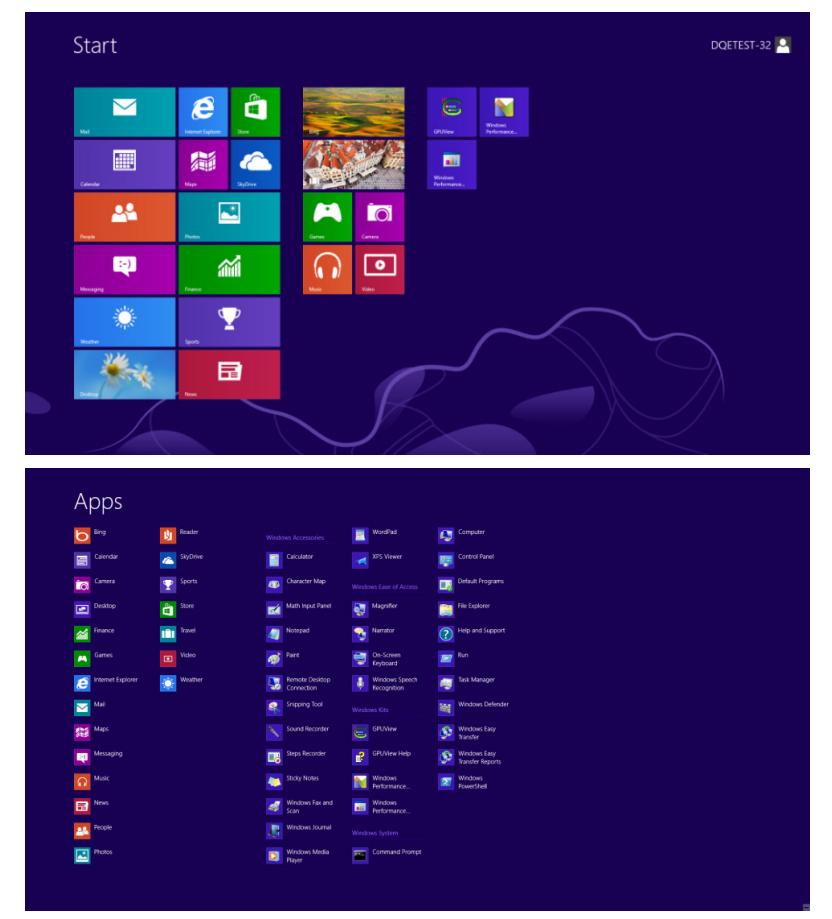

- 3. Kliknite na ikonu "Ovládací panel"
- 4. Nastavte položku "Zobraziť podľa" na "Veľké ikony" alebo "Malé ikony".

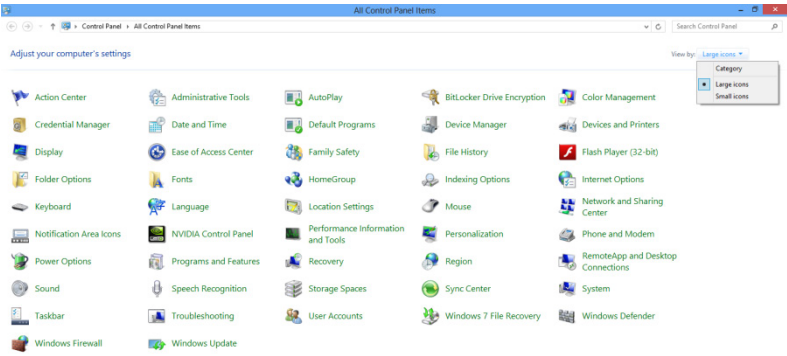

```
\epsilon and \epsilon
```
11:16 PM

5. Kliknite na ikonu "Obrazovka".

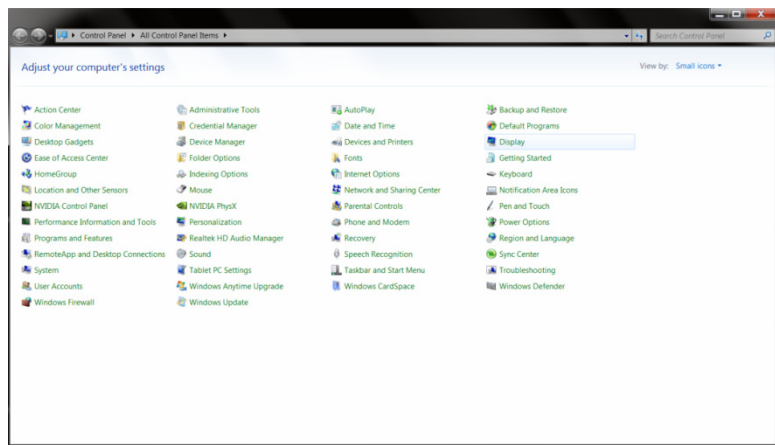

6. Kliknite na tlačidlo **"Zmeniť nastavenia obrazovky"**.

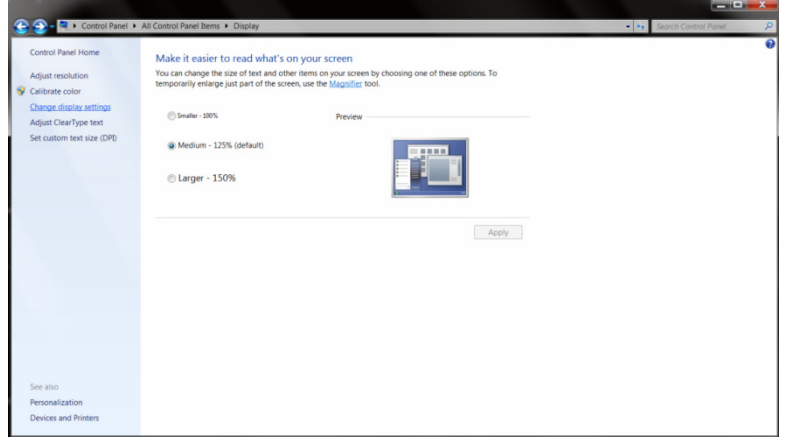

7. Kliknite na tlačidlo "Rozšírené nastavenia".

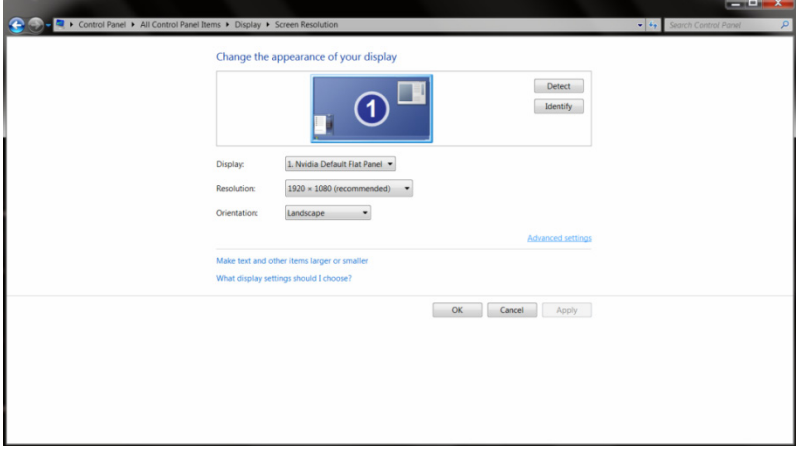

8. Kliknite na kartu "Monitor" a potom kliknite na tlačidlo "Vlastnosti".

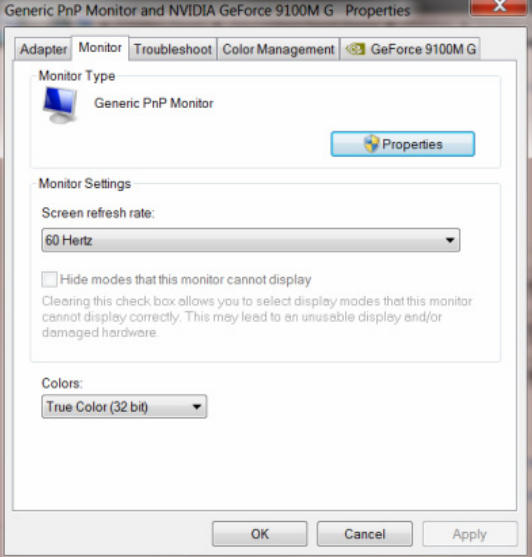

9. Kliknite na kartu "Ovládač".

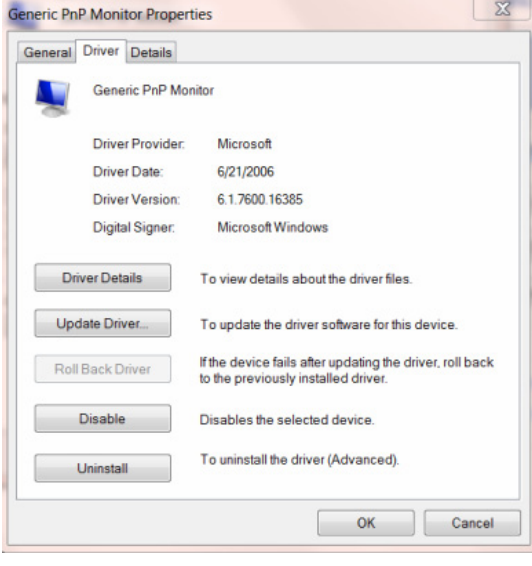

10. Otvorte okno **"Aktualizovať softvér ovládača – Generický PnP monitor"** kliknutím na **"Aktualizovať ovládač"** a následne kliknite na tlačidlo **"Za účelom zistenia softvéru ovládača prehľadávať môj počítač"**.

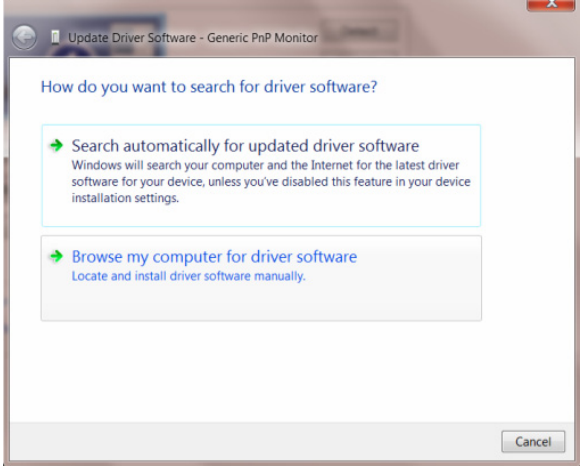

11. Zvoľte **"Ja sám vyberiem ovládač zo zoznamu ovládačov zariadení v mojom počítači"**.

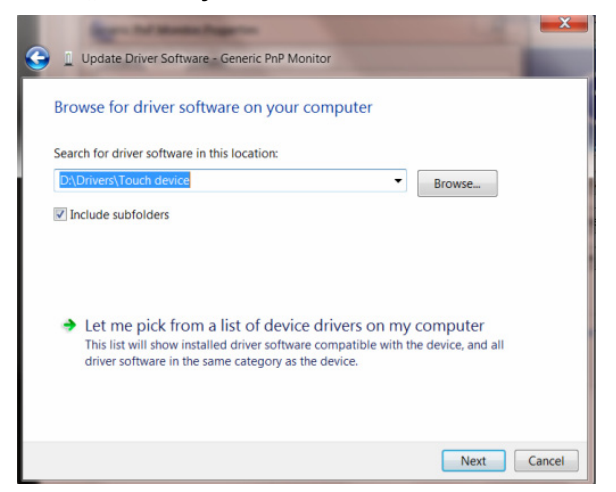

12. Kliknite na tlačidlo "Mám disk". Kliknite na tlačidlo "Prehľadávať" a vyhľadajte nasledovný adresár:

X:\Driver\module name (kde X je písmeno označujúce CD-ROM mechaniku).

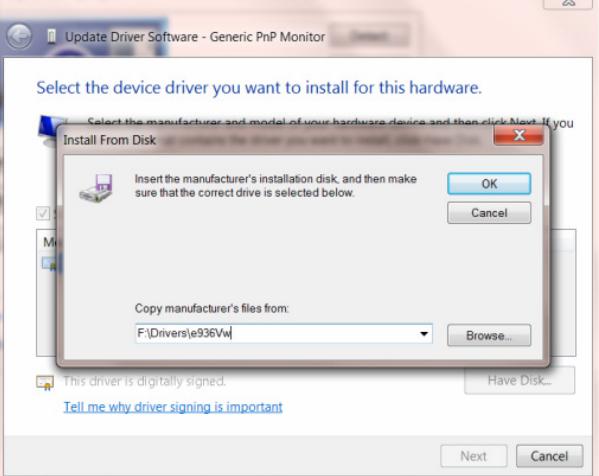

- 13. Zvoľte súbor "xxx.inf" a kliknite na tlačidlo "Otvorit"<sup>.</sup> Kliknite na tlačidlo "OK".
- 14. Zvoľte model svojho monitora a kliknite na tlačidlo **"Ďalej"**. Súbory sa z disku CD skopírujú na váš pevný disk.
- 15. Zatvorte všetky otvorené okná a vyberte disk CD.
- 16. Reštartujte systém. Systém automaticky vyberie maximálnu frekvenciu obnovovania a príslušné profily zodpovedajúce farbám.

#### <span id="page-35-0"></span>**Windows 7**

1. Spusťte systém Windows® 7

2. Kliknite na tlačidlo "Štart" a potom kliknite na "Ovládací panel".

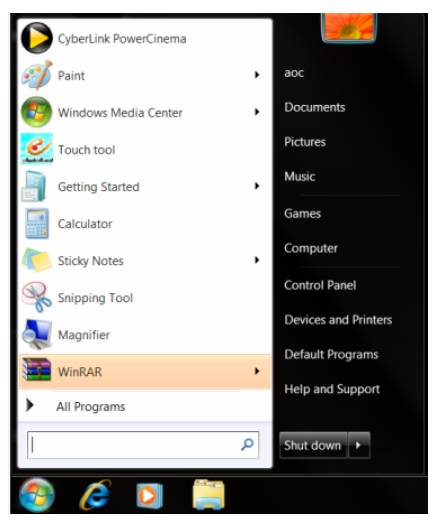

3. Kliknite na ikonu "Obrazovka".

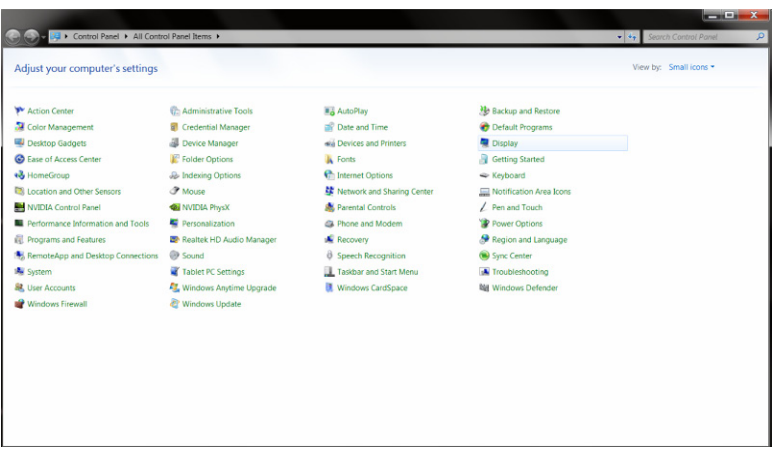

4. Kliknite na tlačidlo "Zmeniť nastavenia obrazovky".

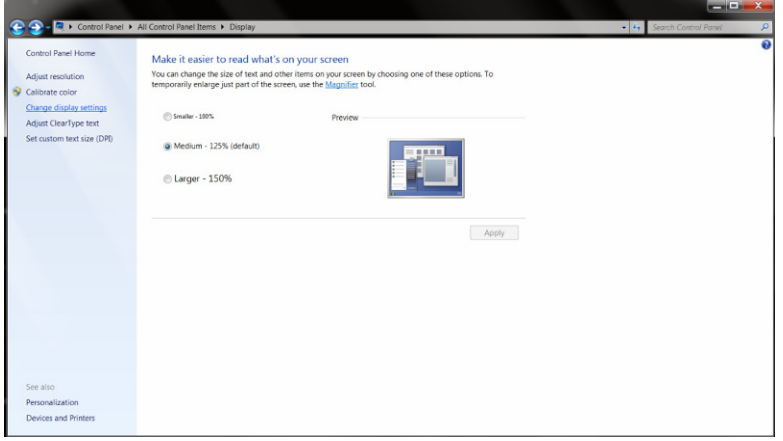

5. Kliknite na tlačidlo **"Rozšírené nastavenia"**.

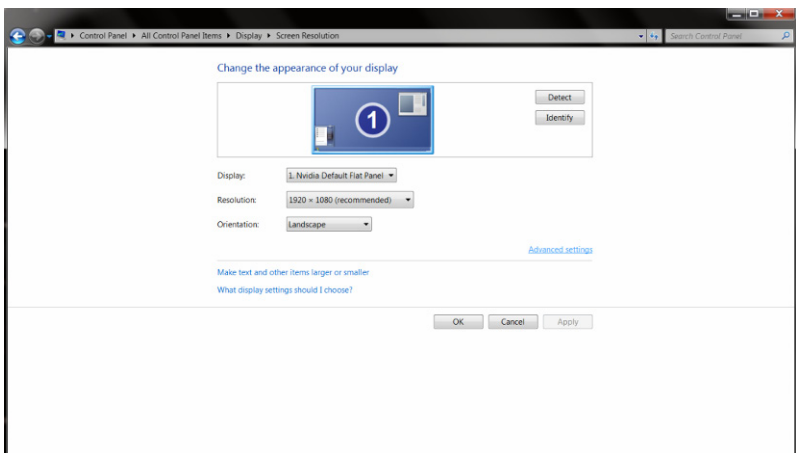

6. Kliknite na kartu "Monitor" a potom kliknite na tlačidlo "Vlastnosti".

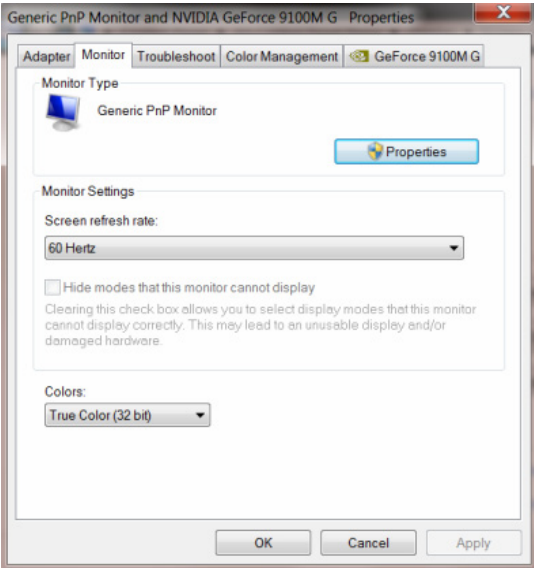

7. Kliknite na kartu "Ovládač".

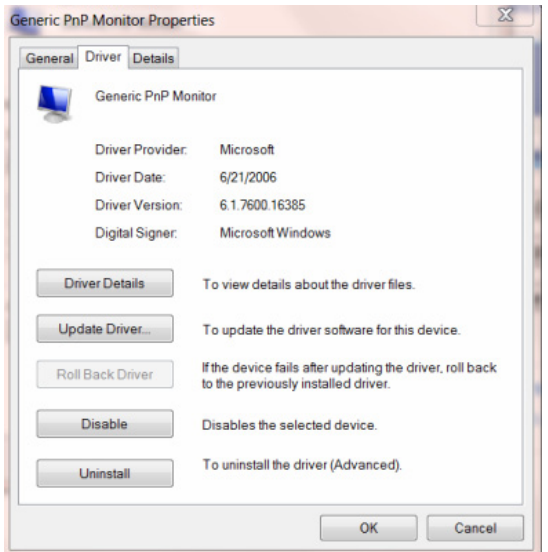

8. Otvorte okno "Aktualizovať softvér ovládača – Generický PnP monitor" kliknutím na "Aktualizovať **ovládač..."** a následne kliknite na tlačidlo **"Za účelom zistenia softvéru ovládača prehľadávať môj počítač"**.

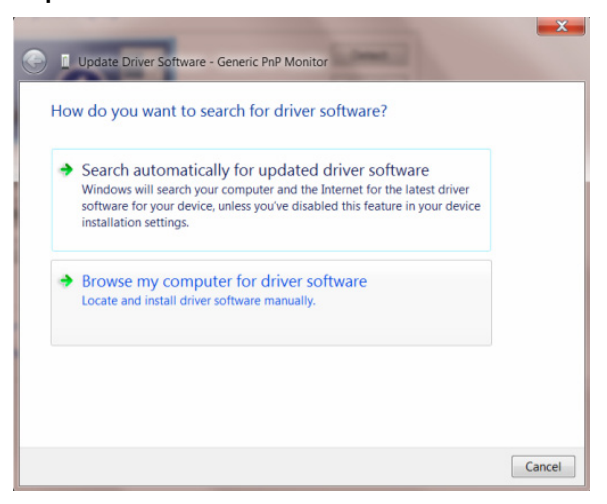

9. Zvoľte **"Ja sám vyberiem ovládač zo zoznamu ovládačov zariadení v mojom počítači"**.

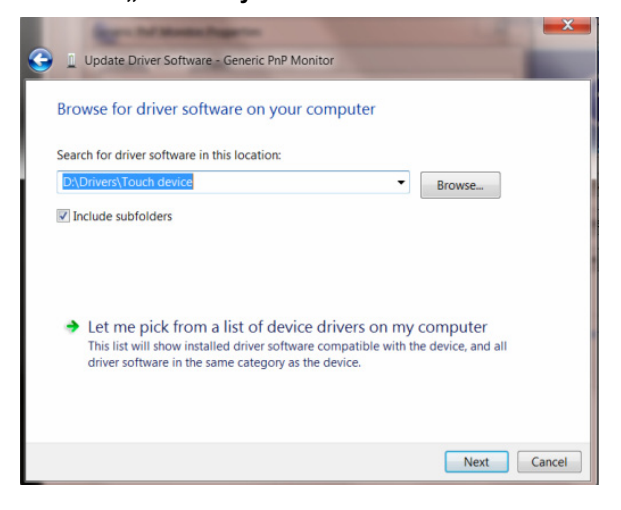

10. Kliknite na tlačidlo **"Mám disk"**. Kliknite na tlačidlo **"Prehľadávať"** a vyhľadajte nasledovný adresár: X:\Driver\module name (kde X je písmeno označujúce CD-ROM mechaniku).

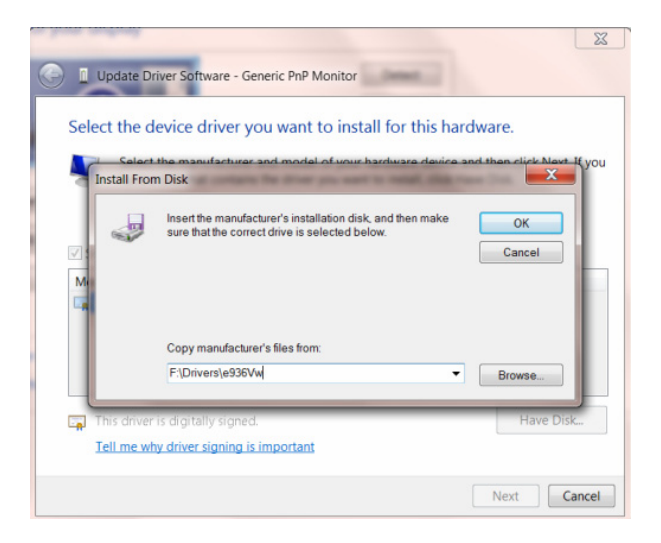

- 11. Zvoľte súbor "xxx.inf" a kliknite na tlačidlo "Otvorit". Kliknite na tlačidlo "OK".
- 12. Zvoľte model svojho monitora a kliknite na tlačidlo **"Ďalej"**. Súbory sa z disku CD skopírujú na váš pevný disk.
- 13. Zatvorte všetky otvorené okná a vyberte disk CD.
- 14. Reštartujte systém. Systém automaticky vyberie maximálnu frekvenciu obnovovania a príslušné profily zodpovedajúce farbám.

#### <span id="page-39-0"></span>**Windows Vista**

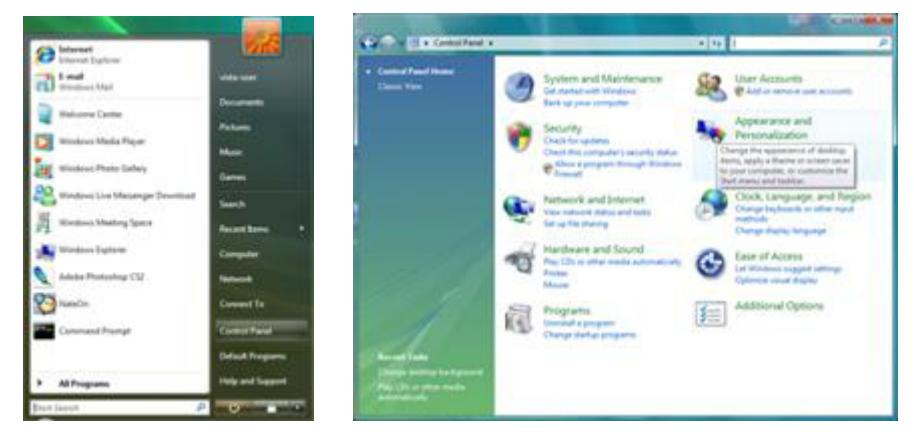

1. Kliknite na "Štart" a následne na "Ovládací panel". Následne dvakrát kliknite na "Vzhľad a prispôsobenie".

2. Kliknite na "Prispôsobenie" a následne na "Nastavenia obrazovky".

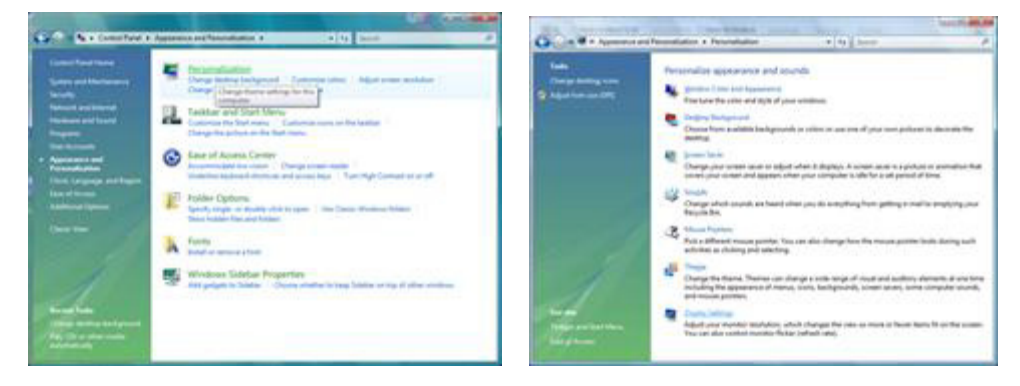

3. Kliknite na "Pokročilé nastavenia...".

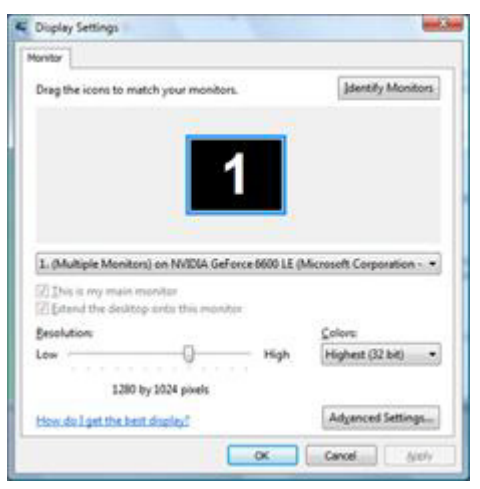

4. Na karte "Monitor" kliknite na "Vlastnosti". Ak je tlačidlo "Vlastnosti" neaktívne, znamená to, že konfigurácia vášho monitora sa skončila. Monitor môžete používať v aktuálnom stave.

Ak sa zobrazí hlásenie "Windows potrebuje...", ako je to znázornené na obrázku dole, kliknite na "Pokračovať".

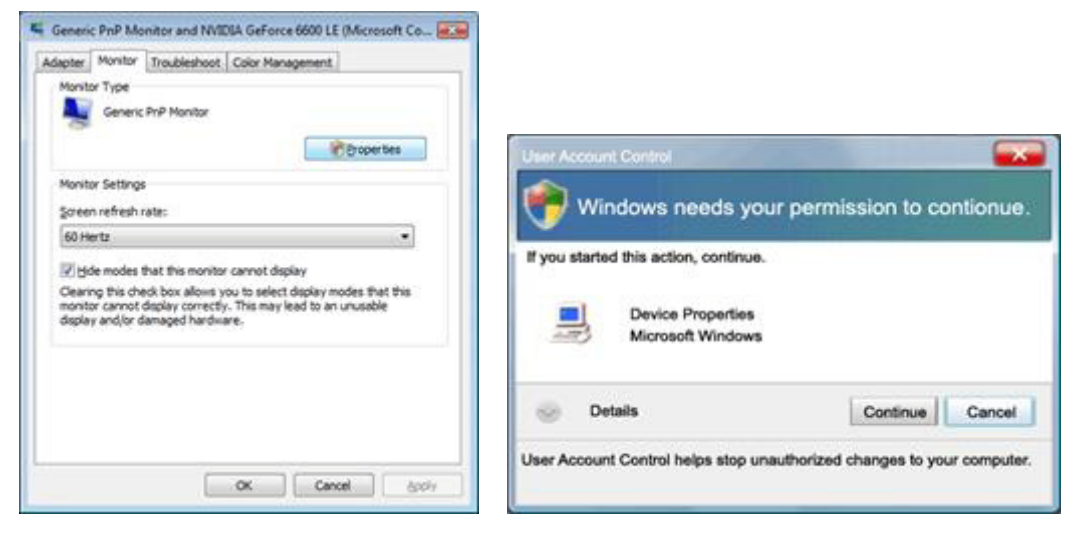

5. Na karte "Ovládač" kliknite na "Aktualizovať ovládač...".

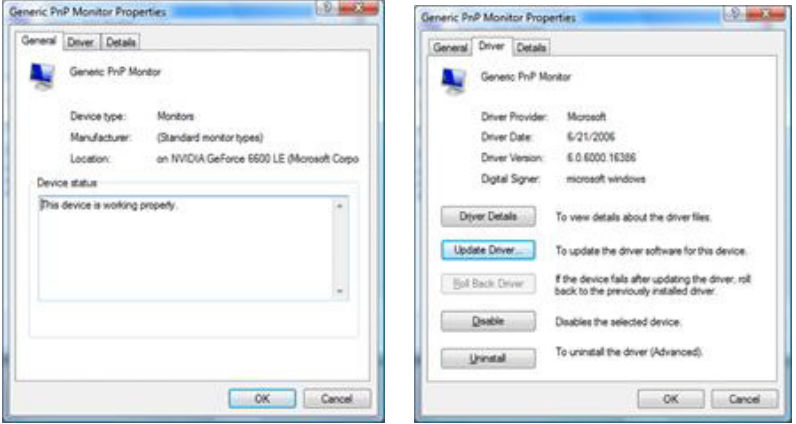

6. Začiarknite začiarkovacie políčko "V mojom počítači vyhľadať softvér ovládača" a kliknite na "Ja vyberiem ovládač zo zoznamu ovládačov zariadení v mojom počítači".

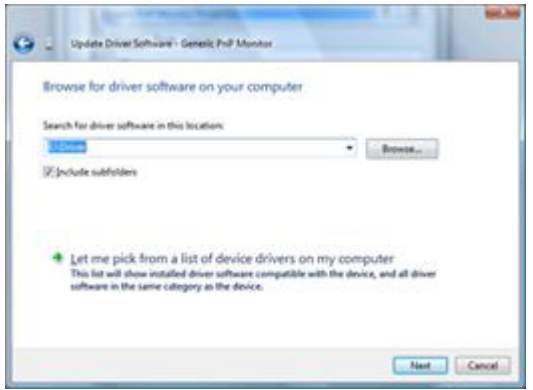

- 7. Kliknite na tlačidlo "Mám disk..." a následne kliknite na tlačidlo "Prehľadávať..."; následne zvoľte správnu mechaniku F:\Driver (jednotka CD-ROM).
- 8. Zvoľte model svojho monitora a kliknite na tlačidlo "Ďalej".
- 9. Na nasledujúcich obrazovkách zobrazených v poradí kliknite na "Close" (Zatvoriť) → "Close" (Zatvoriť) →  $, \mathsf{OK}^n \rightarrow, \mathsf{OK}^n$ .

#### <span id="page-41-0"></span>**Windows XP**

- 1. Spusťte systém Windows® XP
- 2. Kliknite na tlačidlo "Štart" a potom kliknite na "Ovládací panel".

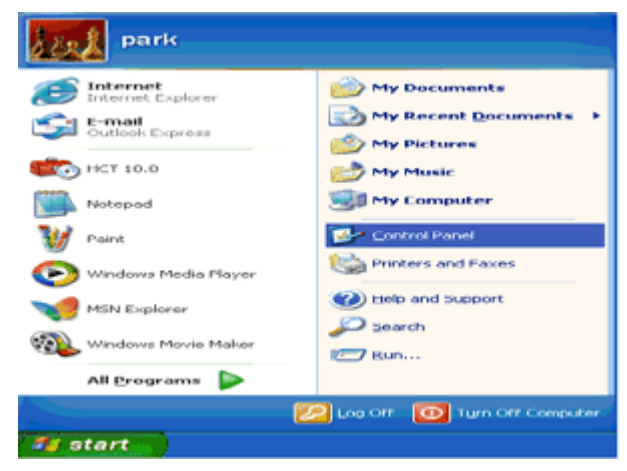

3. Vyberte a kliknite na kategóriu "Vzhľad a témy"

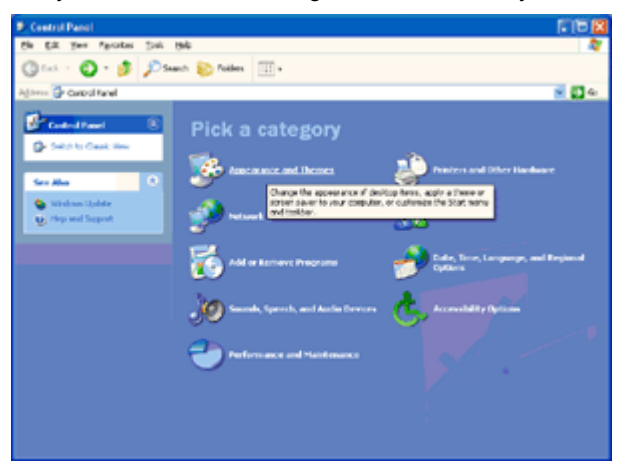

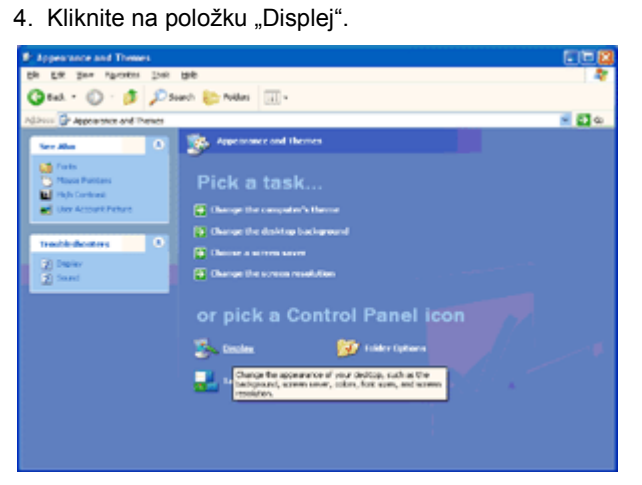

5. Vyberte kartu "Nastavenia" a potom kliknite na tlačidlo "Pokročilé".

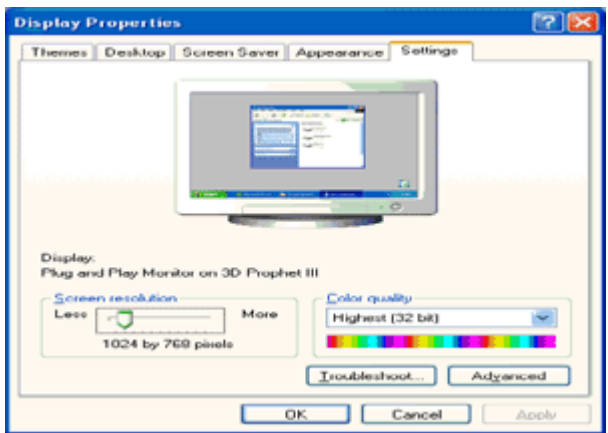

- 6. Zvoľte kartu "Monitor".
- Ak tlačidlo "Vlastnosti" nie je aktívne, znamená to, že váš monitor je správne nakonfigurovaný. Prosím, ukončite inštaláciu.
- Ak je tlačidlo "Vlastnosti" aktívne, kliknite na tlačidlo "Vlastnosti".

Postupujte podľa nižšie uvedených pokynov.

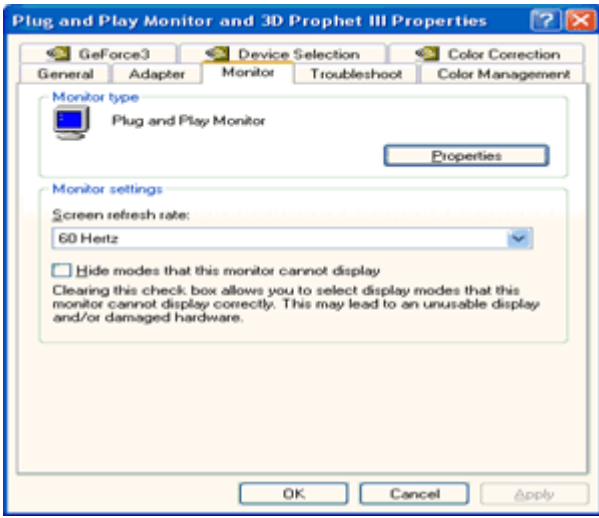

7. Kliknite na kartu "Ovládač" a potom kliknite na tlačidlo "Aktualizovať ovládač...".

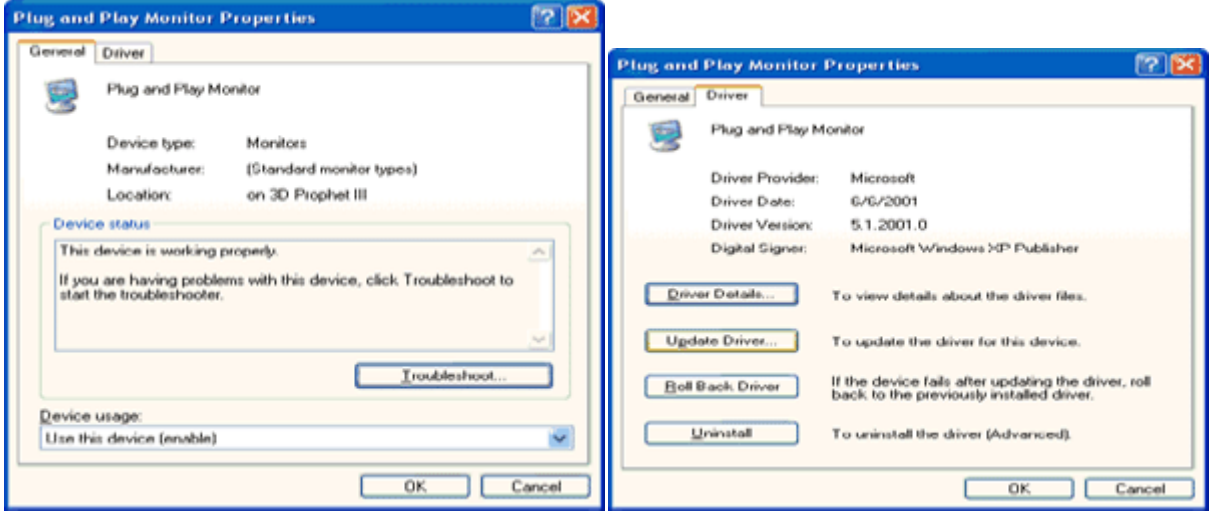

8. Vyberte prepínač "Inštalovať zo zoznamu alebo daného umiestnenia [pokročilé]" a potom kliknite na tlačidlo "Ďalej".

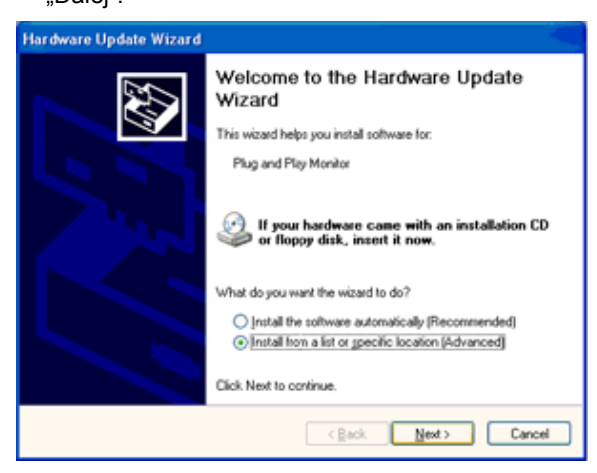

9. Vyberte prepínač "Nevyhľadávať. Vyberiem ovládač zo zoznamu". Potom kliknite na tlačidlo "Ďalej".

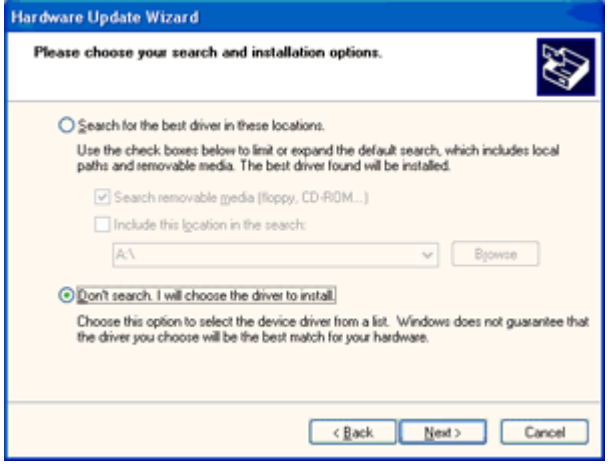

10. Kliknite na tlačidlo "Mám disk...", potom kliknite na tlačidlo "Prehľadávať..." a potom vyberte príslušnú jednotku F: (CD-ROM mechanika).

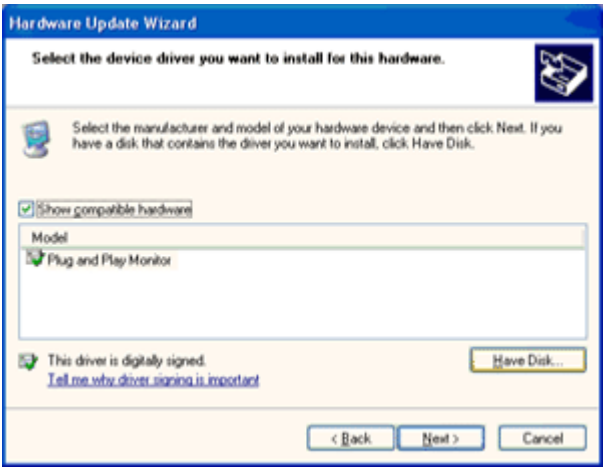

- 11. Kliknite na tlačidlo "Otvoriť" a potom na tlačidlo "OK".
- 12. Zvoľte model svojho monitora a kliknite na tlačidlo "Ďalej".
- Ak vidíte správu "neprešiel testom Windows® Logo pre overenie kompatibility s Windows® XP", kliknite na tlačidlo "Napriek tomu pokračovať".
- 13. Kliknite na tlačidlo "Dokončiť" a potom na tlačidlo "Zavrieť".

14. Kliknite na tlačidlo "OK" a potom na tlačidlo "OK" kliknite znova, čím zatvoríte dialógové okno Vlastnosti displeja.

#### <span id="page-45-0"></span>**Windows 2000**

- 1. Spusťte systém Windows® 2000.
- 2. Kliknite na tlačidlo "Štart", nasmerujte ukazovateľ myši na položku "Nastavenia" a kliknite na "Ovládací panel".
- 3. Dvakrát kliknite na ikonu "Obrazovka".
- 4. Vyberte kartu "Nastavenia", potom kliknite na tlačidlo "Pokročilé...".
- 5. Zvoľte "Monitor"
- Ak tlačidlo "Vlastnosti" nie je aktívne, znamená to, že váš monitor je správne nakonfigurovaný. Prosím, ukončite inštaláciu.
- Ak je tlačidlo "Vlastnosti" aktívne. Kliknite na tlačidlo "Vlastnosti". Prosím postupujte podľa krokov uvedených nižšie.
- 6. Kliknite na "Ovládač", potom kliknite na "Aktualizovať ovládač..." a potom kliknite na tlačidlo "Ďalej".
- 7. Vyberte "Zobraziť zoznam všetkých ovládačov, aby som mohol vybrať požadovaný ovládač.", potom kliknite na "Ďalej" a potom kliknite na "Mám disk...".
- 8. Kliknite na tlačidlo "Prehľadávať..." a potom vyberte príslušnú jednotku F: (CD-ROM mechanika).
- 9. Kliknite na tlačidlo "Otvorit" a potom na tlačidlo "OK".
- 10. Zvoľte model svojho monitora a kliknite na tlačidlo "Ďalej".
- 11. Kliknite na tlačidlo "Dokončiť" a potom na tlačidlo "Zavrieť".

Ak vidíte okno "Digitálny podpis nenájdený", kliknite na tlačidlo "Áno".

#### <span id="page-45-1"></span>**Windows ME**

- 1. Spusťte systém Windows® Me
- 2. Kliknite na tlačidlo "Štart", nasmerujte ukazovateľ myši na položku "Nastavenia" a kliknite na "Ovládací panel".
- 3. Dvakrát kliknite na ikonu "Obrazovka".
- 4. Vyberte kartu "Nastavenia", potom kliknite na tlačidlo "Pokročilé...".
- 5. Zvoľte tlačidlo "Monitor" a potom kliknite na tlačidlo "Zmeniť...".
- 6. Zvoľte "Špecifikovať umiestnenie ovládača (Pokročilé)" a následne kliknite na tlačidlo "Ďalej".
- 7. Zvoľte "Zobraziť zoznam známych ovládačov v danom umiestnení a tak budem môcť vybrať požadovaný ovládač" a následne kliknite na tlačidlo "Ďalej"; následne kliknite na "Mám disk...".
- 8. Kliknite na tlačidlo "Prehľadávať..." a vyberte príslušnú jednotku F: (CD-ROM mechanika) a následne kliknite na "OK".
- 9. Kliknite na tlačidlo "OK", zvoľte svoj model svojho monitora a kliknite na tlačidlo "Ďalej".
- 10. Kliknite na tlačidlo "Dokončit" a potom na tlačidlo "Zavriet".

## <span id="page-46-0"></span>**Riešenie problémov**

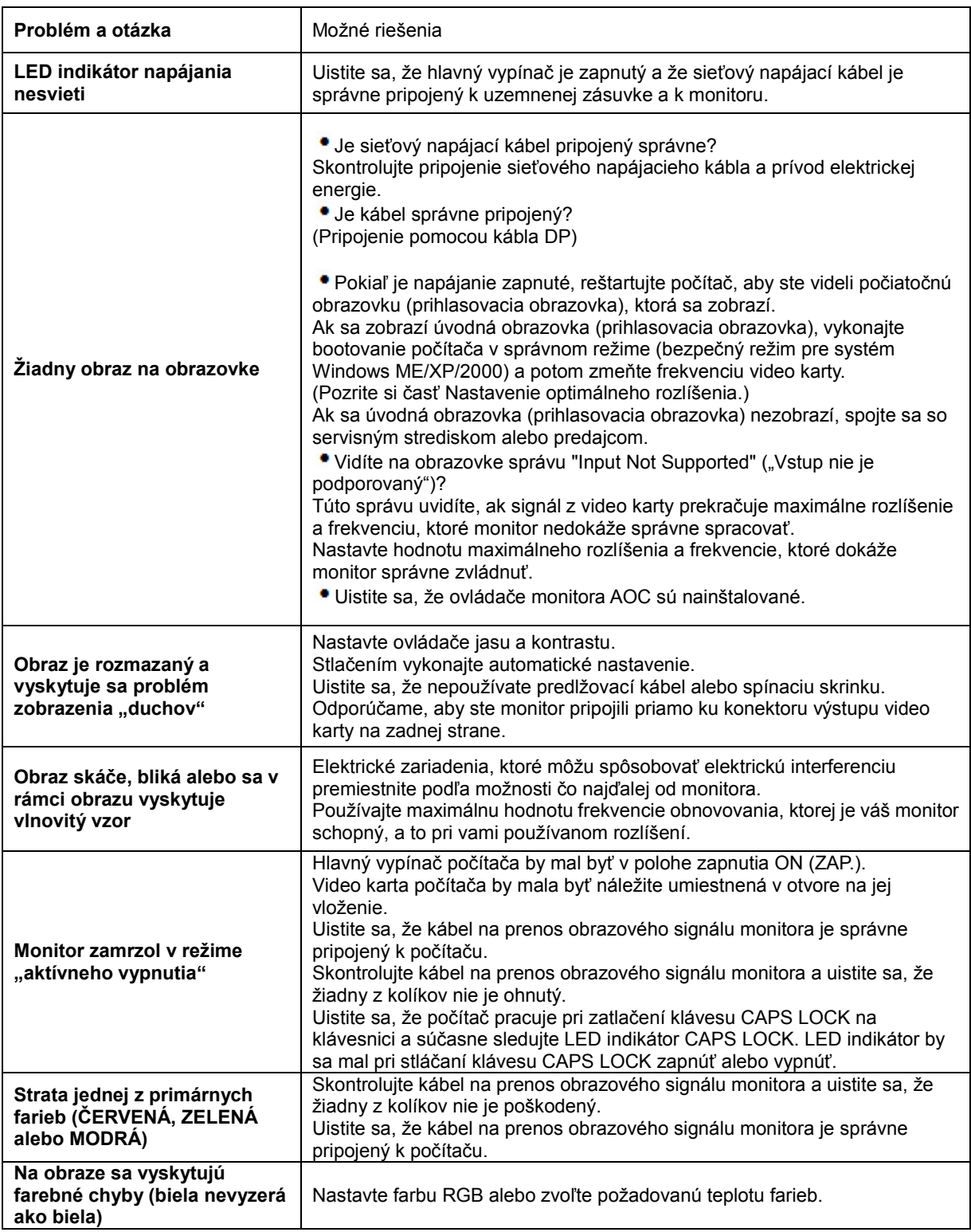

## <span id="page-47-0"></span>**Špecifikácie**

## <span id="page-47-1"></span>**Všeobecné špecifikácie**

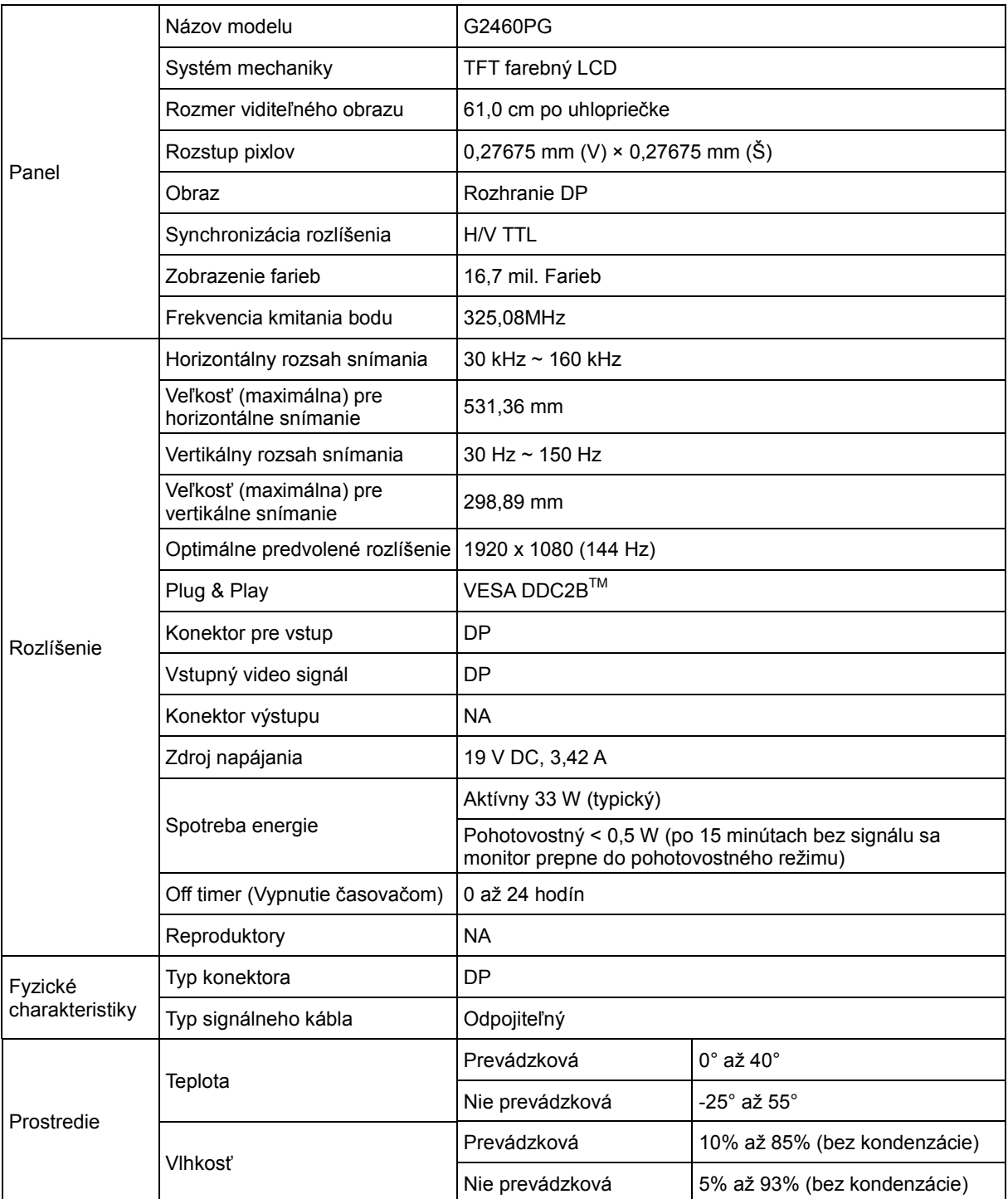

## <span id="page-48-0"></span>**Prednastavené režimy zobrazenia**

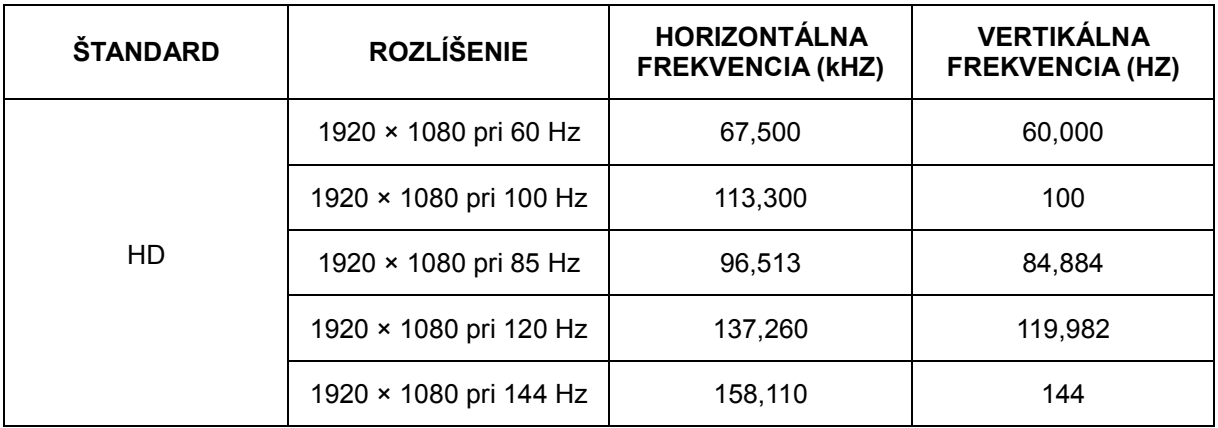

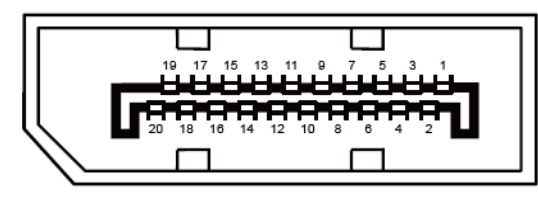

#### **-kolíkový signálny kábel pre farebné zobrazenie**

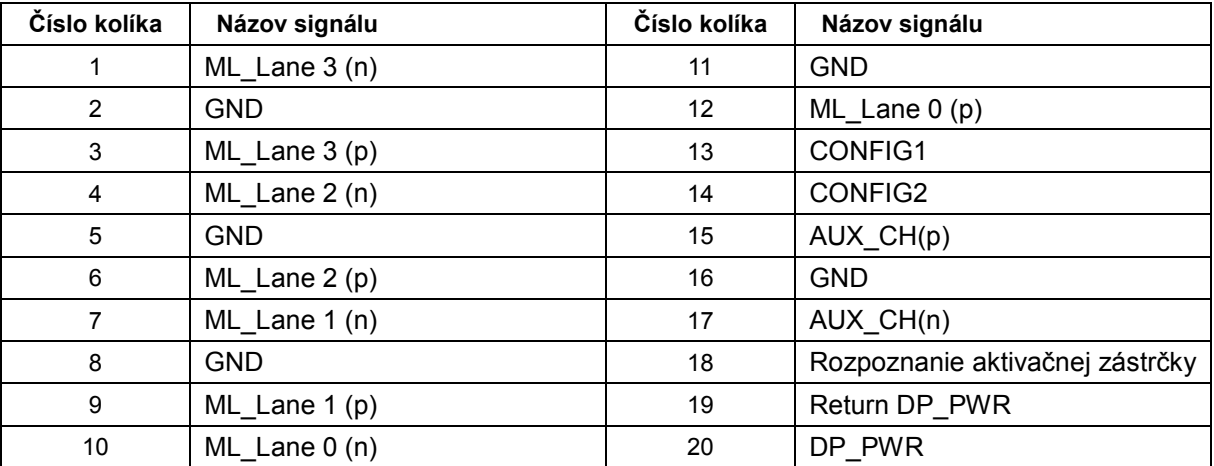

## <span id="page-50-0"></span>**Plug and Play**

#### **Funkcia Plug and Play DDC2B**

Tento monitor je vybavený funkciou VESA DDC2B, ktorá je v súlade s normou VESA DDC STANDARD. Umožňuje monitoru informovať hostiteľský systém o svojej identite, a to v súlade so stupňom používaného DDC a komunikovať so systémom o dodatočných informáciách týkajúcich sa jeho zobrazovacích schopností.

## <span id="page-51-0"></span>**Nariadenia**

## <span id="page-51-1"></span>**Vyhlásenie o zhode FCC**

#### **Vyhlásenie FCC pre triedu B o interferencii rádiových frekvencií – VÝSTRAHA: (PRE MODELY CERTIFIKOVANÉ PODĽA FCC)**

POZNÁMKA: Toto zariadenie bolo preskúšané a bolo zistené, že je v zhode s limitnými hodnotami pre digitálne zariadenia triedy B, a to v súlade s časťou 15 Pravidiel FCC. Tieto limitné hodnoty sú navrhnuté tak, aby poskytovali účinnú ochranu proti škodlivej interferencii pri bežnej inštalácii v domácnostiach. Toto zariadenie vyvíja, využíva a môže vyžarovať rádiovo frekvenčnú energiu a v prípade, ak nie je nainštalované a nepoužíva sa podľa pokynov, môže spôsobiť škodlivú interferenciu v rámci rádiovej komunikácie. Predsa len však neexistuje záruka, že sa v rámci určitej inštalácie rušenie nevyskytne. Ak toto zariadenie skutočne spôsobí škodlivé rušenie týkajúce sa príjmu rozhlasového a televízneho vysielania, čo sa dá určiť vypnutím a zapnutím zariadenia, používateľ sa môže pokúsiť napraviť rušenie pomocou jedného alebo viacerých nasledujúcich opatrení:

Zmeňte orientáciu alebo premiestnite prijímaciu anténu.

Zväčšite vzdialenosť medzi zariadením a prijímačom.

Zariadenie pripojte do zásuvky v inom okruhu, než je okruh, v ktorom je pripojený prijímač.

V prípade pochybností sa obráťte na predajcu alebo kvalifikovaného rádiového/televízneho technika.

#### **POZNÁMKA:**

Zmeny alebo úpravy, ktoré neboli jednoznačne schválené osobou kompetentnou pre zhodu by mohli mať za následok zrušenie oprávnenia používateľa prevádzkovať zariadenie.

Tienené prepojovacie káble a sieťový AC kábel, ak je dodaný, sa musia používať za účelom splnenia emisných limitov.

Výrobca nie je zodpovedný za akúkoľvek interferenciu týkajúcu sa rozhlasového alebo televízneho vysielania spôsobenú neoprávnenou úpravou zariadenia. Je v zodpovednosti užívateľa, aby takúto interferenciu napravil. Je v zodpovednosti užívateľa, aby takúto interferenciu napravil.

### <span id="page-52-0"></span>**Vyhlásenie o WEEE**

Nakladanie so zariadeniami, ktoré predstavujú odpad, realizované užívateľmi – súkromnými domácnosťami v rámci Európskej únie.

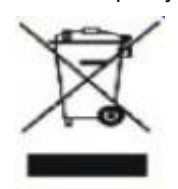

Tento symbol na výrobku alebo na jeho balení udáva, že tento výrobok nesmie byť zneškodňovaný spoločne s ďalším domácim odpadom. Ste zodpovední za likvidáciu už nepoužiteľného zariadenia jeho odovzdaním na určenom zbernom mieste na recykláciu elektrických a elektronických zariadení. Separovaný zber a recyklovanie zariadenia, ktoré predstavuje odpad, počas jeho zneškodňovania pomôže ochrániť prírodné zdroje a zabezpečí skutočnosť, že zariadenie bude recyklované takým spôsobom, aby chránilo ľudské zdravie a životné prostredie. Bližšie informácie o tom, kam môžete odovzdať vaše zariadenie pre účel jeho recyklovania získate na vašom miestnom úrade, u spoločnosti, ktorá likviduje váš komunálny odpad, alebo v obchode, kde ste zakúpili výrobok.

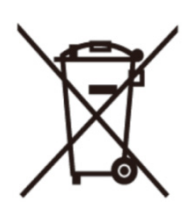

Tento symbol na výrobku alebo na jeho balení udáva, že tento výrobok nesmie byť zneškodňovaný spoločne s ďalším domácim odpadom. Ste zodpovední za likvidáciu svojho odpadového zariadenia jeho odovzdaním na určenom zbernom mieste na recykláciu odpadových elektrických a elektronických zariadení. Separovaný zber a recyklovanie zariadenia, ktoré predstavuje odpad, počas jeho zneškodňovania pomôže ochrániť prírodné zdroje a zabezpečí skutočnosť, že zariadenie bude recyklované takým spôsobom, aby chránilo ľudské zdravie a životné prostredie.

Viac informácií o tom, kde môžete v Indii odovzdať svoje odpadové zariadenie s cieľom jeho recyklovania nájdete na webovom prepojení nižšie.

[www.aocindia.com/ewaste.php](http://www.aocindia.com/ewaste.php).

## <span id="page-53-0"></span>**Servis**

## <span id="page-53-1"></span>**EURÓPSKA ZÁRUKA NA MONITORY AOC**

#### **OBMEDZENÁ TROJROČNÁ ZÁRUKA\***

AOC International (Europe) B.V. garantuje, že v týchto monitoroch AOC LCD sa nevyskytnú žiadne poruchy týkajúce sa materiálu alebo jeho činnosti, a to počas doby troch (3) rokov od dátumu kúpy výrobku zákazníkom. Počas tejto doby spoločnosť AOC International (Europe) B.V. v rámci svojich možností opraví chybný výrobok za pomoci nových alebo obnovených súčiastok, prípadne výrobok nahradí za nový alebo obnovený výrobok, a to bez dodatočného doplatku, okrem dole uvedených prípadov\*. Ak neexistuje doklad o kúpe, záručná doba začne plynúť 3 mesiace od dátumu výroby, ktorý je uvedený na výrobku.

Ak sa zdá, že výrobok je chybný, obráťte sa na miestnu predajňu alebo pokyny týkajúce sa záruky si pozrite časť Servis a podpora na lokalite www.aoc-[europe.com](http://www.aoc-europe.com/). Výrobok doručte prostredníctvom predplatenej prepravy spolu s dokladom o nákupe opatreným dátumom do certifikovaného alebo autorizovaného servisného strediska AOC za nasledovných podmienok:

- LCD monitor musí byť riadne zabalený v kartónovej škatule (AOC uprednostňuje originálnu kartónovú škatuľu, aby bol monitor počas prepravy dostatočne chránený).
- Na štítok s adresou uveďte číslo RMA
- Na krabicu, v ktorej budete výrobok posielať uveďte číslo RMA

Spoločnosť AOC International (Europe) B.V. nezodpovedá za žiadne poškodenie počas prepravy v dôsledku nesprávneho zabalenia. Spoločnosť AOC International (Europe) B.V. uhradí všetky náklady spojené s prepravou iba v rámci jednej z krajín uvedených v tomto vyhlásení o záruke. Spoločnosť AOC International (Europe) B.V. nepreberá zodpovednosť za akékoľvek náklady spojené s prepravou výrobku cez medzinárodné hranice. Vzťahuje sa to na medzinárodné hranice v rámci Európskej únie. Ak LCD monitor nie je pripravený k odberu po príchode kuriéra, bude vám účtovaný poplatok za vyzdvihnutie zásielky.

#### **\* Táto obmedzená záruka nezahŕňa straty alebo poškodenia, ktoré sú spôsobené:**

- Nesprávna inštalácia a údržba
- Nesprávnym používaním
- Nedbanlivosťou
- Akýmkoľvek iným druhom použitia, ktorý je odlišný od komerčného alebo priemyselného použitia
- Nastavením prostredníctvom nie oprávneného zdroja
- Oprava, úprava alebo inštalácia voliteľných súčastí alebo súčiastok vykonaná mimo rámca certifikovaného alebo autorizovaného servisného strediska AOC
- Nesprávne prostredia, ako je vlhkosť a prach
- Poškodenie násilím
- Nadmerným alebo neadekvátnym tepelným žiarením alebo klimatizáciou; chybami elektrického napájania, nárazovými prúdmi alebo inými nerovnomernosťami

Všetky LCD monitory AOC sú vyrábané podľa normy ISO 9241-307, Trieda 1 normy pixelovej politiky. VŠETKY JEDNOZNAČNÉ A ODÔVODNENÉ ZÁRUKY TÝKAJÚCE SA TOHTO VÝROBKU (VRÁTANE ZÁRUK TÝKAJÚCICH SA PREDAJA A VHODNOSTI PRE URČITÝ ÚČEL) SÚ OBMEDZENÉ NA DOBU TROCH (3) ROKOV ČO SA TÝKA SÚČIASTOK A VYKONANEJ ZREALIZOVANEJ PRÁCE, A TO OD PÔVODNÉHO DÁTUMU KÚPY. ŽIADNA ZÁRUKA (ČI UŽ JEDNOZNAČNÁ ALEBO ODÔVODNENÁ) SA PO TEJTO DOBE NEUPLATNÍ. POVINNOSTI SPOLOČNOSTI AOC INTERNATIONAL (EUROPE) B.V. A OPRAVNÉ PROSTRIEDKY VO VÁŠ PROSPECH SÚ VÝLUČNE TU UVEDENÉ. ZODPOVEDNOSŤ SPOLOČNOSTI AOC INTERNATIONAL (EUROPE) B.V., ČI NA ZÁKLADE ZMLUVY, ÚMYSELNÉHO PORUŠENIA PRÁVA, ZÁRUKY, PRECÍZNEJ ZODPOVEDNOSTI ALEBO NA ZÁKLADE INEJ TEÓRIE, NEPREKROČÍ CENU INDIVIDUÁLNEJ JEDNOTKY, KTOREJ PORUCHA ALEBO POŠKODENIE JE PREDMETOM REKLAMÁCIE. V ŽIADNOM PRÍPADE NEBUDE SPOLOČNOSŤ AOC INTERNATIONAL (EUROPE) B.V. ZODPOVEDNÁ ZA UŠLÝ ZISK, STRATU MOŽNOSTI POUŽÍVAŤ PROSTRIEDKY ALEBO ZARIADENIA, ALEBO ZA INÉ PRIAME ALEBO NEPRIAME ŠKODY. NIEKTORÉ ŠTÁTY NEUMOŽŇUJÚ VYLÚČENIE ALEBO OBMEDZENIE NÁHODNÝCH ALEBO VÝSLEDNÝCH ŠKÔD A Z TOHTO DÔVODU SA NA VÁS HORE UVEDENÉ OBMEDZENIE NEVZŤAHUJE. HOCI VÁM TÁTO OBMEDZENÁ ZÁRUKA POSKYTUJE ŠPECIFICKÉ LEGISLATÍVNE NÁROKY, MÔŽU SA NA VÁS VZŤAHOVAŤ AJ INÉ NÁROKY, KTORÉ MÔŽU BYŤ V KAŽDEJ KRAJINE INÉ. TÁTO OBMEDZENÁ ZÁRUKA SA VZŤAHUJE NA VÝROBKY ZAKÚPENÉ V ČLENSKÝCH KRAJINÁCH EURÓPSKEJ ÚNIE.

#### <span id="page-55-0"></span>**Vyhlásenie o záruke pre Severnú a Južnú Ameriku (okrem Brazílie)**

VYHLÁSENIE O ZÁRUKE pre farebné monitory AOC Vrátane tých, ktoré sa predávajú v Severnej Amerike

Spoločnosť Envision Peripherals, Inc. garantuje, že v prípade tohto výrobku sa nevyskytnú materiálové ani výrobné chyby počas obdobia troch (3) rokov, pokiaľ ide o diely a prácu, a jedného (1) roka, pokiaľ ide o trubicu CRT a LCD panel, a to od pôvodného dátumu zakúpenia zákazníkom. Počas tejto doby spoločnosť EPI (EPI je skratka názvu spoločnosti Envision Peripherals, Inc.) na základe svojho rozhodnutia opraví chybný výrobok za pomoci nových alebo obnovených súčiastok, prípadne výrobok vymení za nový alebo obnovený výrobok, a to bez dodatočného doplatku, okrem dolu uvedených prípadov\*. Vymenené súčiastky alebo výrobok sa stanú majetkom spoločnosti EPI.

Ak chcete v USA požiadať o vykonanie servisu v rámci tejto obmedzenej záruky, zavolajte spoločnosti EPI a požiadajte o názov autorizovaného servisného strediska, ktoré je k vám najbližšie. Výrobok doručte prostredníctvom predplatenej prepravy a s dokladom o nákupe opatreným dátumom do autorizovaného servisného strediska spoločnosti EPI. Ak nie ste schopní osobne doručiť výrobok:

- Zabaľte ho do jeho pôvodného obalu (alebo podobného)
- Na štítok s adresou uveďte číslo RMA
- Na krabicu, v ktorej budete výrobok posielať uveďte číslo RMA
- Poistite ho (aby ste sa tak vyhli riziku poškodenia alebo straty počas prepravy)
- Zaplaťte všetky poplatky za prepravu

Spoločnosť EPI nie je zodpovedná za poškodenie nechráneného výrobku, ktorý nebol správne zabalený. Spoločnosť EPI uhradí všetky náklady spojené s prepravou naspäť iba v rámci jednej z krajín uvedených v tomto vyhlásení o záruke. Spoločnosť EPI nepreberá zodpovednosť za akékoľvek náklady spojené s prepravou výrobku cez medzinárodné hranice. To zahŕňa medzinárodné hranice krajín v rámci tohto vyhlásenia o záruke.

V Spojených štátoch amerických a v Kanade sa obráťte na svojho predajcu alebo zákaznícky servis EPI, oddelenie RMA na bezplatnom telefónnom čísle (888) 662-9888. Alebo číslo RMA si môžete vyžiadať on-line na lokalite [www.aoc.com/na](http://www.aoc.com/na-warranty)-warranty.

\* Táto obmedzená záruka nezahŕňa straty alebo poškodenia, ktoré sú spôsobené:

- Prepravou, nesprávnou inštaláciou alebo údržbou
- Nesprávnym používaním
- Nedbanlivosťou
- Akýmkoľvek iným druhom použitia, ktorý je odlišný od komerčného alebo priemyselného použitia
- Nastavením prostredníctvom nie oprávneného zdroja
- Oprava, úprava alebo inštalácia voliteľných súčastí alebo súčiastok vykonaných mimo rámca autorizovaného servisného strediska spoločnosti EPI
- Nevhodným druhom prostredia
- Nadmerným alebo neadekvátnym tepelným žiarením alebo klimatizáciou, chybami elektrického napájania,

nárazovými prúdmi alebo inými nerovnomernosťami

Táto trojročná obmedzená záruka sa nevzťahuje na žiadne mikroprogramové vybavenie produktu alebo hardvér, ktorý ste vy alebo tretia osoba zmenili alebo upravili; vy osobne preberáte celú zodpovednosť a povinnosti vyplývajúce z takejto zmeny alebo úpravy.

VŠETKY VYJADRENÉ A ODVODENÉ ZÁRUKY TÝKAJÚCE SA TOHTO VÝROBKU (VRÁTANE ZÁRUK TÝKAJÚCICH SA PREDAJA A VHODNOSTI PRE URČITÝ ÚČEL) SÚ OBMEDZENÉ NA DOBU TROCH (3) ROKOV, POKIAĽ IDE O DIELY A PRÁCU, A JEDNÉHO (1) ROKA, POKIAĽ IDE O TRUBICU CRT A LCD PANEL, A TO OD PÔVODNÉHO DÁTUMU ZAKÚPENIA ZÁKAZNÍKOM. ŽIADNA ZÁRUKA (ČI UŽ JEDNOZNAČNÁ ALEBO ODÔVODNENÁ) SA PO TEJTO DOBE NEUPLATNÍ. NIEKTORÉ ŠTÁTY USA NEPOVOĽUJÚ OBMEDZENIA O TRVANÍ ODVODENEJ ZÁRUKY A PRETO SA NA VÁS HORE UVEDENÉ OBMEDZENIA VZŤAHOVAŤ NEMUSIA.

POVINNOSTI SPOLOČNOSTI EPI A OPRAVNÉ PROSTRIEDKY VO VÁŠ PROSPECH SÚ VÝLUČNE TU UVEDENÉ. ZODPOVEDNOSŤ SPOLOČNOSTI EPI, ČI NA ZÁKLADE ZMLUVY, ÚMYSELNÉHO PORUŠENIA PRÁVA. ZÁRUKY, STRIKTNEJ ZODPOVEDNOSTI ALEBO INEJ TEÓRIE NEPREVÝŠI CENU INDIVIDUÁLNEJ JEDNOTKY, KTOREJ PORUCHA ALEBO POŠKODENIE SÚ ZÁKLADOM REKLAMÁCIE. V ŽIADNOM PRÍPADE NEBUDE SPOLOČNOSŤ ENVISION PERIPHERALS, INC. ZODPOVEDNÁ ZA UŠLÝ ZISK, STRATU MOŽNOSTI POUŽÍVAŤ PROSTRIEDKY ALEBO ZARIADENIA, ALEBO ZA INÉ NEPRIAME, NÁHODNÉ, ALEBO NÁSLEDNÉ ŠKODY. NIEKTORÉ ŠTÁTY USA NEPOVOĽUJÚ VYLÚČENIE ALEBO OBMEDZENIE NÁHODNÝCH ALEBO NÁSLEDNÝCH ŠKÔD. PRETO SA VÁS HORE UVEDENÉ OBMEDZENIE NEMUSÍ TÝKAŤ. HOCI VÁM TÁTO OBMEDZENÁ ZÁRUKA POSKYTUJE ŠPECIFICKÉ ZÁKONNÉ PRÁVA, MÔŽETE MAŤ AJ ĎALŠIE PRÁVA, KTORÉ SÚ V RÔZNYCH ŠTÁTOCH RÔZNE.

V Spojených štátoch amerických je táto obmedzená záruka platná len pre výrobky zakúpené na kontinentálnom území USA, v Aljaške a na Havaji.

Mimo územia Spojených štátov amerických je táto obmedzená záruka platná len pre výrobky zakúpené v Kanade.

Informácie nachádzajúce sa v tomto dokumente podliehajú zmenám bez upozornenia. Viac informácií nájdete na stránke:

#### **USA: <http://us.aoc.com/support/warranty> ARGENTÍNA: <http://ar.aoc.com/support/warranty> BOLÍVIA: <http://bo.aoc.com/support/warranty> CHILE: <http://cl.aoc.com/support/warranty> KOLUMBIA: <http://co.aoc.com/warranty> KOSTARIKA: <http://cr.aoc.com/support/warranty> DOMINIKÁNSKA REPUBLIKA: <http://do.aoc.com/support/warranty> EKVÁDOR: <http://ec.aoc.com/support/warranty> SALVADOR: <http://sv.aoc.com/support/warranty> GUATEMALA: <http://gt.aoc.com/support/warranty> HONDURAS: <http://hn.aoc.com/support/warranty> NIKARAGUA: <http://ni.aoc.com/support/warranty> PANAMA: <http://pa.aoc.com/support/warranty> PARAGUAJ: <http://py.aoc.com/support/warranty>**

**PERU: <http://pe.aoc.com/support/warranty>**

**URUGUAJ: <http://pe.aoc.com/warranty>**

**VENEZUELA: <http://ve.aoc.com/support/warranty>**

**AK KRAJINA NIE JE UVEDENÁ: <http://latin.aoc.com/warranty>**